ZORICA BRUCK, DIPL. ING.

# Excel – napredna razina

priručnik uz obuku

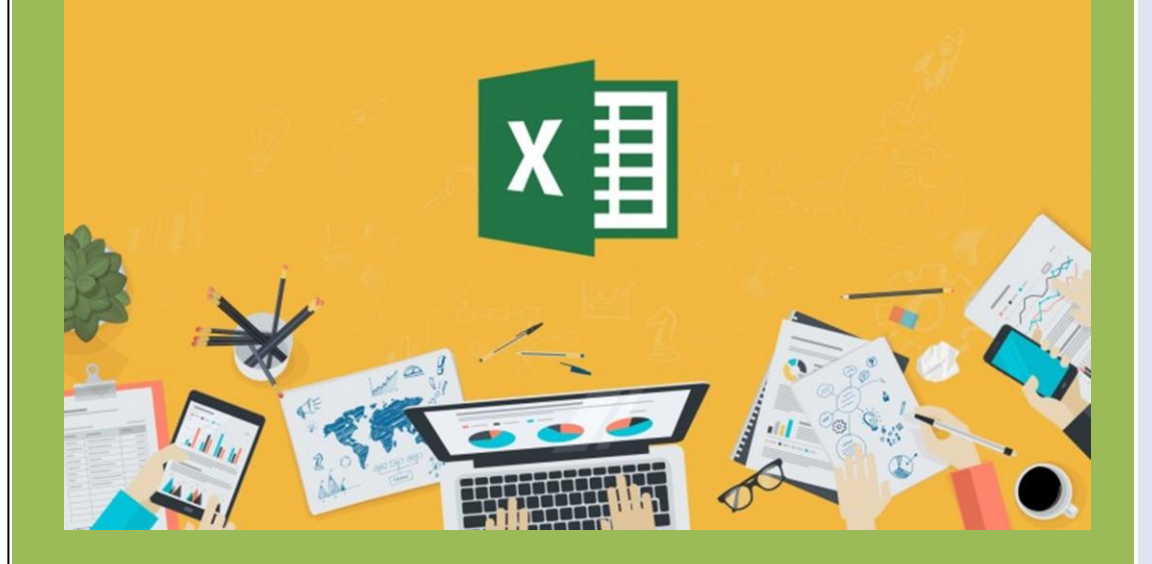

2019

1 A GENCIJA ZA DRŽAVNU SLUŽBU FBIH

# **KAZALO:**

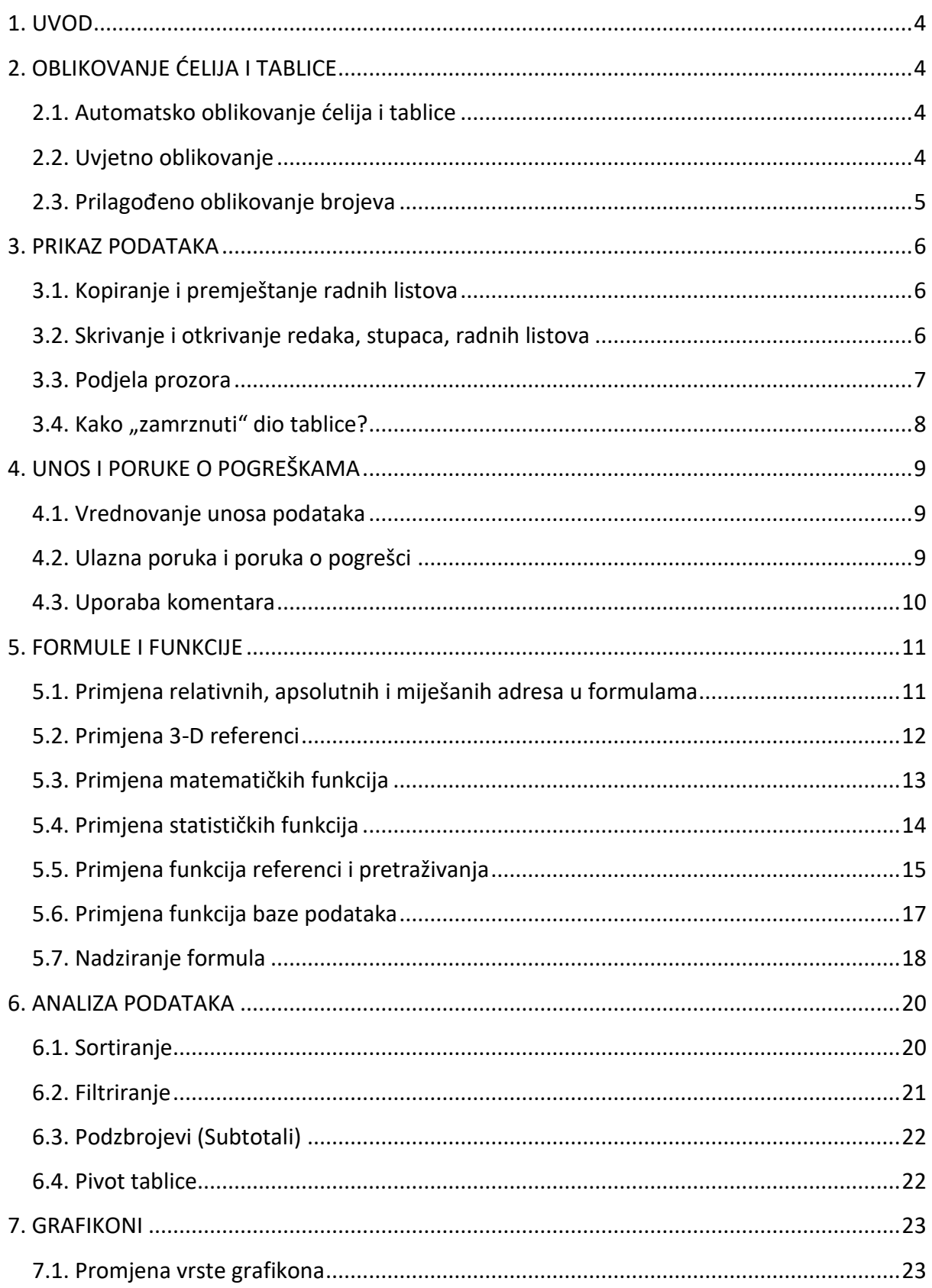

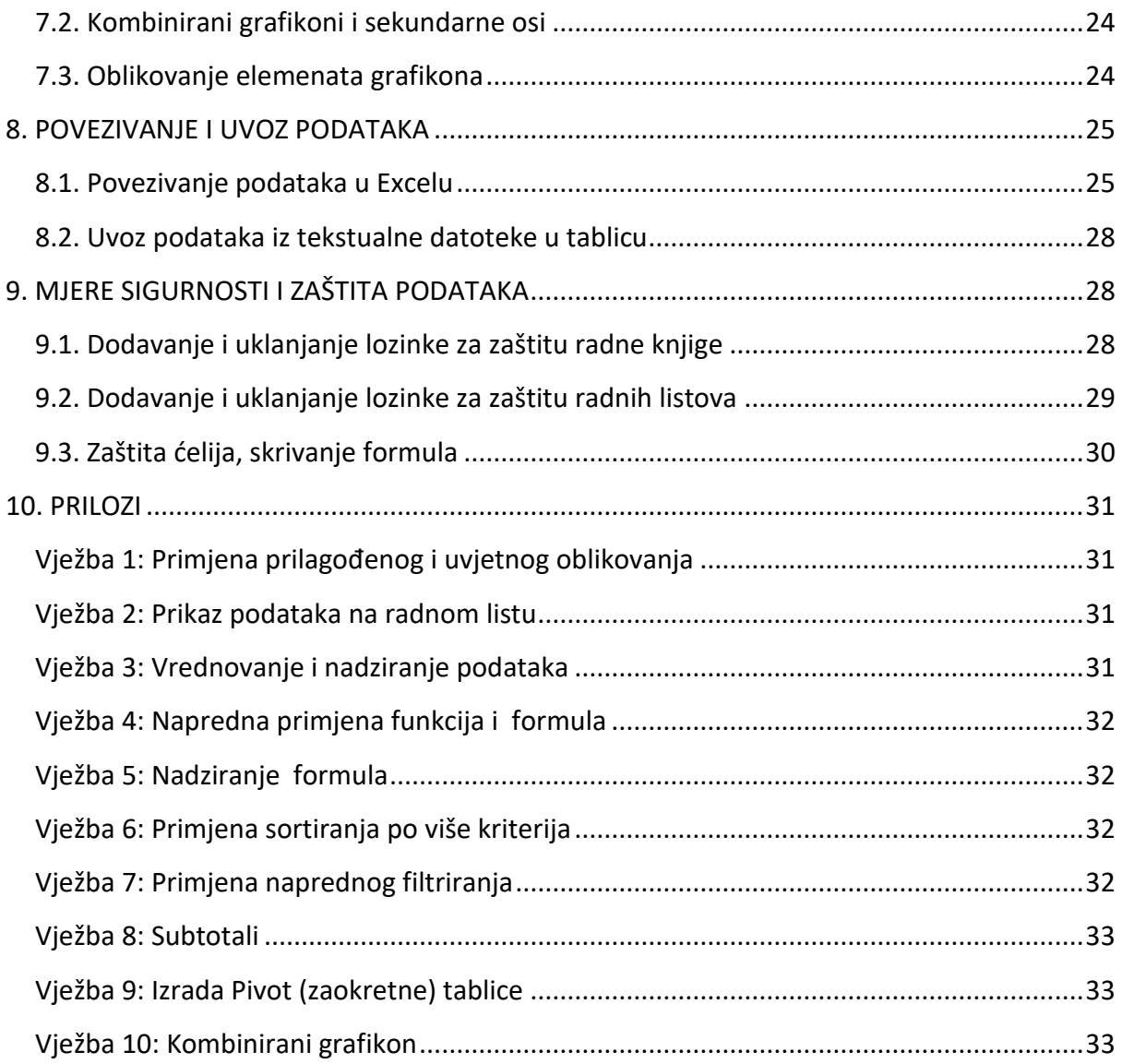

# <span id="page-3-0"></span>1. UVOD

Ovaj priručnik je razvijen uz obuku državnih službenika u području informacijskih tehnologija za naprednu primjenu Excela. Obuka je bila namijenjena djelatnicima koji u svom radu upotrebljavaju Excel i žele proširiti svoja znanja radi što bržeg i učinkovitijeg obavljanja svakodnevnih zadataka. Realizirana je u 15 nastavnih jedinica metodom predavanja, demonstracije i rješavanjem primjera uz dodatna pojašnjenja i savjete. Nakon obuke i uz primjenu ovog priručnika očekuje se kako će sudionici biti sposobni:

- primijeniti napredne mogućnosti oblikovanja
- vrednovati i nadzirati valjanost unosa podataka u tablicu
- izvoditi proračune pomoću određenih matematičkih, statističkih i funkcija pretraživanja
- prilagoditi izgled grafikona svojim potrebama
- analizirati podatke
- poboljšati produktivnost rada
- primijeniti značajke sigurnosti u radu

# <span id="page-3-1"></span>2. OBLIKOVANJE ĆELIJA I TABLICE

# <span id="page-3-2"></span>*2.1. Automatsko oblikovanje ćelija i tablice*

U svrhu povećavanja preglednosti, lakšeg korištenja i bolje vizualne prezentacije Excel nudi mogućnost oblikovanja ćelija po unaprijed definiranim predlošcima, koje korisnik može po želji i izmijeniti.

#### *Primjena automatskog oblikovanja/stila tablice na raspon ćelija*

- odabrati ćelije koje želimo oblikovati
- **Polazno** (*Home*) **Stilovi** (*Styles*) **Oblikuj kao tablicu** (*Format as Table*)
- odabrati željeni stil

# <span id="page-3-3"></span>*2.2. Uvjetno oblikovanje*

Ponekad je podatke potrebno oblikovati na način da se oblikovanje mijenja ovisno o nekom uvjetu koji je prije zadan. Moguće je npr. drugom bojom istaknuti određene brojeve koji imaju posebno značenje u tablici (npr. temperature više od prosječnih).

Kako bi se primijenilo uvjetno oblikovanje potrebno je:

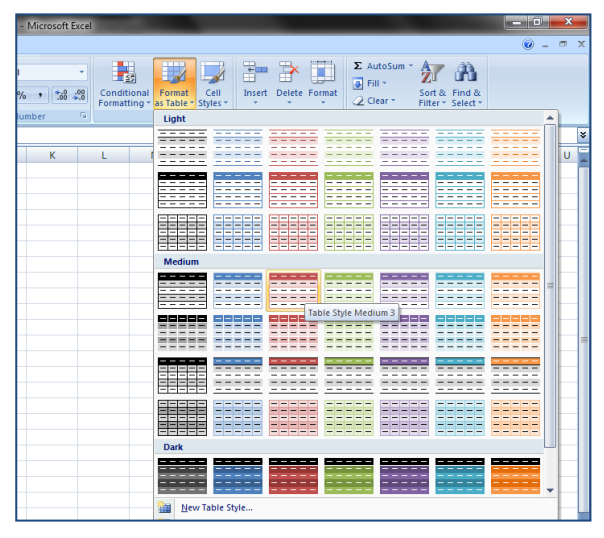

- Označiti ćelije, odnosno raspon ćelija nad kojima se želi primijeniti uvjetno oblikovanje
- **Polazno** (*Home*) **-> Stilovi** (*Styles*) **-> Uvjetno formatiranje** (*Conditional Formating*)
- Odabrati željeno uvjetno oblikovanje.

Ako želimo istaknuti temperature više od prosječnih, tada je potrebno označiti tablicu s podacima te kliknuli na "Veće od" gdje bi bilo potrebno unijeti vrijednost prema kojoj će se vršiti usporedba, a onda odabrati i boju kojom želimo da te ćelije budu obojane.

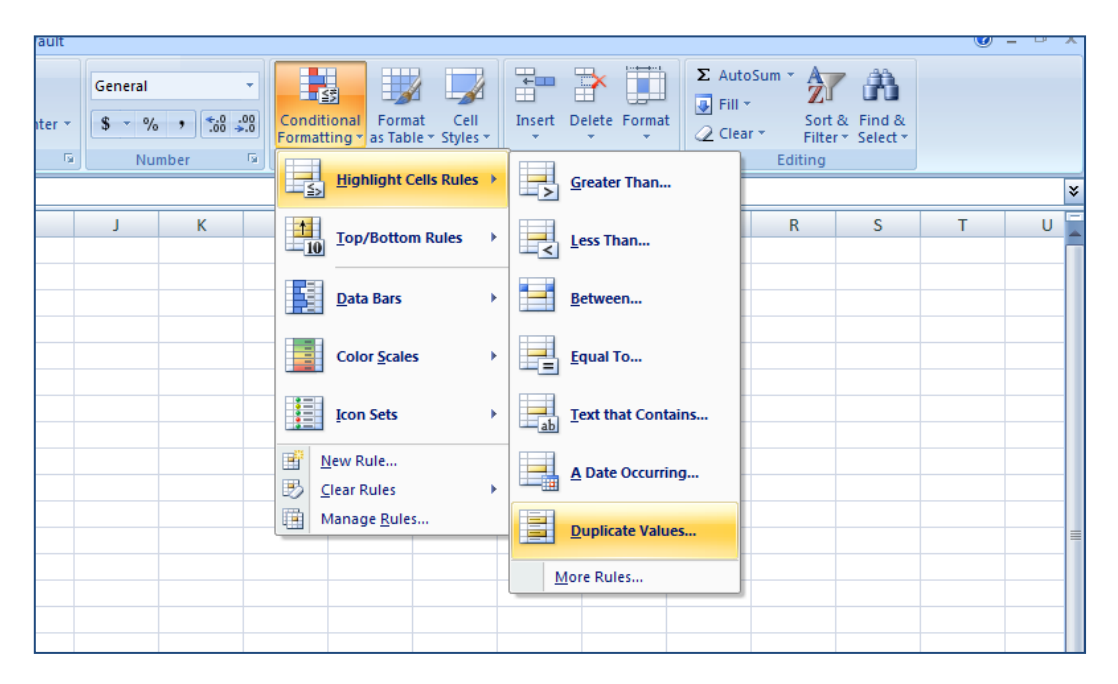

# <span id="page-4-0"></span>*2.3. Prilagođeno oblikovanje brojeva*

Primjenom različitih oblika brojeve je moguće prikazati kao postotak, datum, valutu, itd.

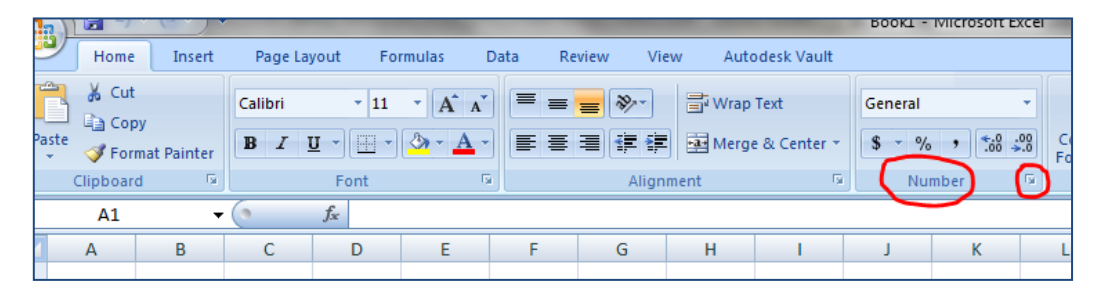

Potrebno je označiti ćelije koje se želi oblikovati pa onda odabrati:

- **Polazno** (*Home*) **Broj** (*Number*)
- Kliknuti na **Pokretač dijaloškog okvira** pokraj opcije *Number* (u donjem desnom kutu)
- Na popisu **Kategorija** (*Category*) kliknuti oblik koji želimo koristiti, a zatim podesiti postavke po potrebi.

**NAPOMENA***: Do dijaloškog okvira moguće je doći i desnim klikom miša na označene ćelije.*

# <span id="page-5-0"></span>3. PRIKAZ PODATAKA

# <span id="page-5-1"></span>*3.1. Kopiranje i premještanje radnih listova*

Radna knjiga (datoteka s nastavkom .xlsx) sadrži više radnih listova. Ako želimo premjestiti ili kopirati radne listove potrebno ih je odabrati na način da kliknemo lijevom tipkom miša na njihovu karticu (na kojoj se nalazi ime lista). Kod označavanja više listova primjenjivati uobičajena pravila pomoću tipki *Shift* i *Ctrl*. Ako želimo sve listove označiti koristimo mogućnost **Označi sve** (*Select All Sheets)* iz brzog izbornika kojeg pozivamo desnom tipkom miša na karticu bilo kojeg lista. Najjednostavniji način za kopiranje ili premještanje radnih listova jeste pomoću brzog izbornika (desni klik na karticu) u kojem se nude opcije **Premjesti ili kopiraj** (*Move or Copy*).

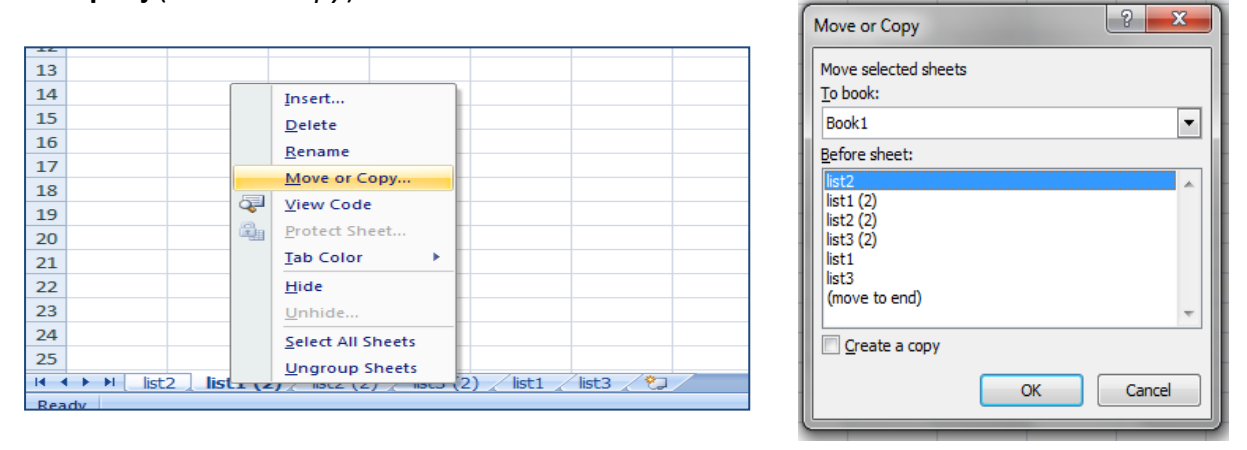

Odabirom željene radnje otvara se dijaloški okvir za odabir mjesta na koje želimo premjestiti radni list, u postojećoj radnoj knjizi ili nekoj drugoj koja je otvorena. Organiziranje radnih listova (premještanje, preimenovanje, pa čak i promjena boje kartice) može se pozvati i na način **Polazno (***Home***) -> Ćelije (***Cells***) -> Oblikovanje (***Format***).**

**NAPOMENA**: *Kada stvorite kopiju radnog lista, stvara se duplikat radnog lista u odredišnoj radnoj knjizi. Kada radni list premjestite, on se uklanja iz izvorne radne knjige i pojavljuje se samo u odredišnoj radnoj knjizi. Kada brišemo radni list program od nas traži potvrdu jer jednom izbrisan radni list ne može se povratiti.*

#### <span id="page-5-2"></span>*3.2. Skrivanje i otkrivanje redaka, stupaca, radnih listova*

Skrivanje jednog ili više redaka ili stupaca je najjednostavnije pomoću brzog izbornika kojeg pozivamo desnim klikom miša nad označenim retcima ili stupcima koje želimo sakriti. Iz izbornika biramo opciju **Sakrij** (*Hide*). Drugi način je odabrati **Polazno (***Home***) -> Ćelije (***Cells***) -> Oblikuj (***Format***)** pa opciju **Sakrij stupac** (*Hide Column*) ili **Sakrij redak** (*Hide Rows* ) u odjeljku **Vidljivost** (*Visibility*).

Za otkrivanje skrivenih redaka ili stupaca potrebno je označiti oba susjedna retka ili stupca pa onda odabrati opciju **Otkrij** (*Unhide*) ili iz brzog izbornika ili iz odjeljka **Vidljivost** (*Visibility*).

Poseban slučaj je otkrivanje skrivenog prvog stupca ili prvog retka, jer u tom slučaju ne možemo selektirati oba susjedna retka ili stupca. U tom slučaju je potrebno na drugi način označiti redak ili stupac koji želimo otkriti. Najjednostavnije je u **okvir naziva ćelije** upisati A1 i pritisnuti tipku Enter. Nakon toga idemo na otkrivanje stupca ili retka pomoću **Polazno (***Home***) -> Ćelije (***Cells***) -> Oblikuj (***Format***) Otkrij stupac** (*Unhide Column*) ili **Otkrij redak** (*Unhde Rows* ) u odjeljku **Vidljivost** (*Visibility*).

Za skrivanje radnih listova odabrati željene listove te zatim u kartici **Polazno (***Home***) -> Ćelije (***Cells***) -> Oblikuj (***Format***)**. U odjeljku **Vidljivost (***Visibility***)** kliknuti na **Sakrij list (***Hide Sheet***)**.

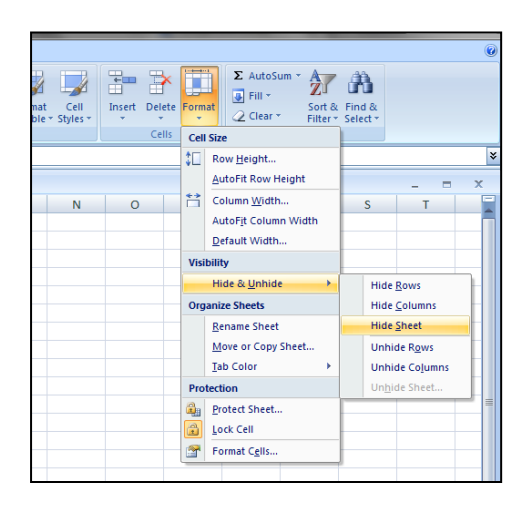

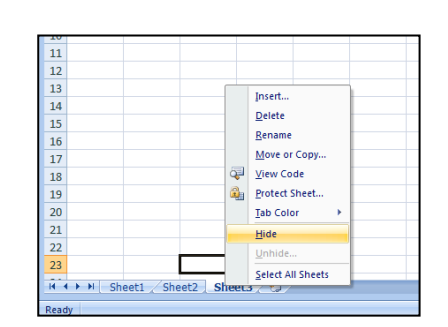

Drugi, ujedno i jednostavniji način jeste pomoću brzog izbornika kojeg pozivamo desnim klikom miša na označeni radni list, u kojem biramo opciju **Sakrij** (*Hide*) ili **Otkrij** (*Unhide*).

Za otkrivanje **Polazno (***Home***)-> Ćelije (***Cells***) -> Oblikuj (***Format***)**. U odjeljku **Vidljivost (***Visibility***)** kliknuti na **Otkrij list (***Unhide Sheet***)**. U okviru **Otkrivanje (***Unhide***)** odabrati naziv skrivenog lista kojeg želite prikazati.

**NAPOMENA:** *Kod skrivanja radnih listova treba voditi računa o tome da istovremeno možete sakriti više radnih listova, ali možete otkriti samo svaki list zasebno.*

#### <span id="page-6-0"></span>*3.3. Podjela prozora*

Podjela prozora olakšava rad s velikim tablicama i prikazom puno podataka na jednom radnom listu. Standardna podjela koju Excel implementira je podjela prozora na 4 dijela. Postiže se tako da se odabere **Prikaz (***View***) -> Prozor (***Window***) -> Podijeli (***Split***)**. Ponovnim klikom na **Podijeli** se uklanja podjela. Inače, svi alati za upravljanje izgledom prozora u kojima se otvara datoteka nalaze se u ovom odjeljku **Prozor** (*Window*) alatne trake **Prikaz** (*View*).

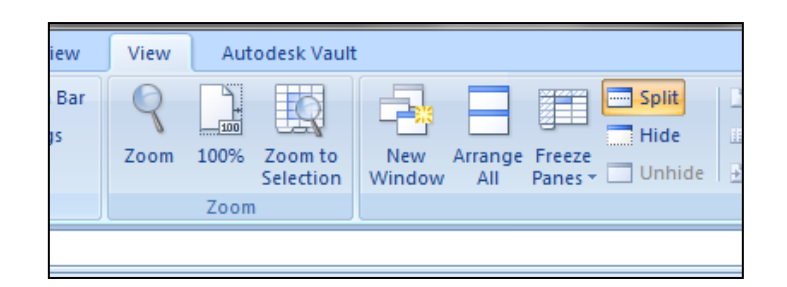

Za proizvoljnu vodoravnu i vertikalnu podjelu na 2 dijela najlakše je koristiti trake podjele koje se nalaze na pomičnim trakama prozora i to:

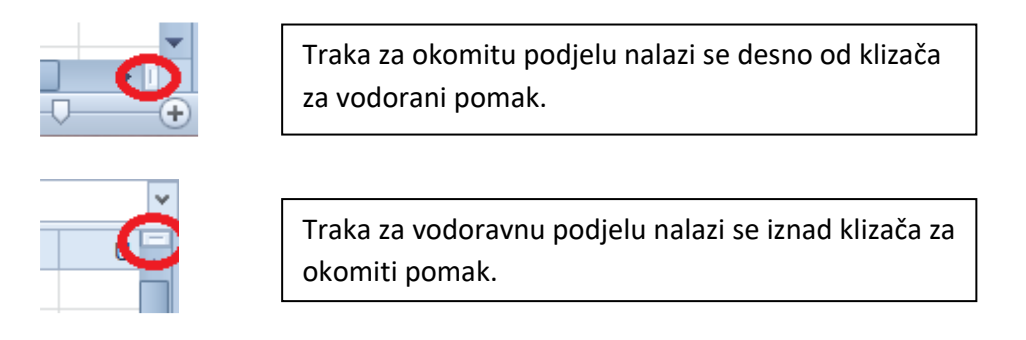

Traku podjele možemo premještati prema želji tako da ju lijevom tipkom miša odvučemo na željeno mjesto.

# <span id="page-7-0"></span>*3.4. Kako "zamrznuti" dio tablice?*

Mogućnost 'zamrzavanja' dijelova tablice najčešće se primjenjuje na prvi redak (zaglavlje) ili prvi stupac tablice. Na alatnoj traci **Pogled** (*View*) na kartici **Prozor** (*Window*) potrebno je odabrati opciju **Zamrzni okna** (*Freeze Panes*). Ovisno od toga što želimo zamrznuti biramo:

*Freeze First Row* – zamrzni prvi redak

*Freeze First Column* – zamrzni prvi stupac

*Freeze Panes* – zamrzni okna (u ovom slučaju označimo samo ćeliju koja se nalazi ispod i desno od ćelija koje želimo zamrznuti)

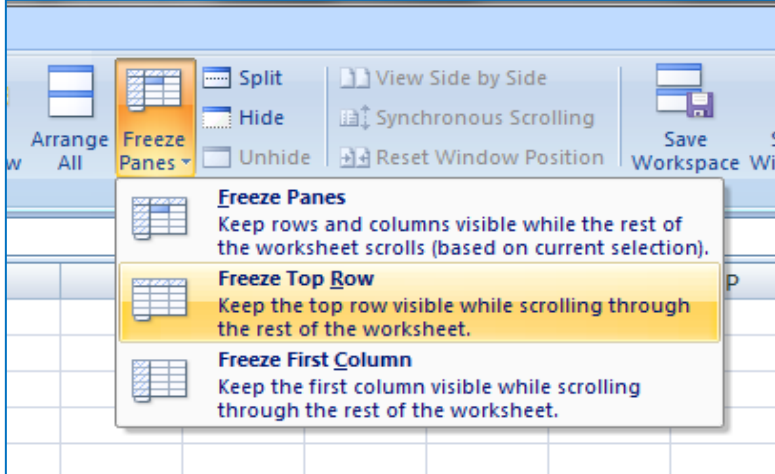

# <span id="page-8-0"></span>4. UNOS I PORUKE O POGREŠKAMA

# <span id="page-8-1"></span>*4.1. Vrednovanje unosa podataka*

Za vrednovanje podataka koji se unose u tablicu potrebno je:

- Označiti željeni raspon ćelija
- Odabrati **Podatci (***Data***) Alati podataka (***Data Tools***) Provjera valjanosti podataka (***Data Validation***)**
- Odrediti **Kriterij vrednovanja (***Validation Criteria*)

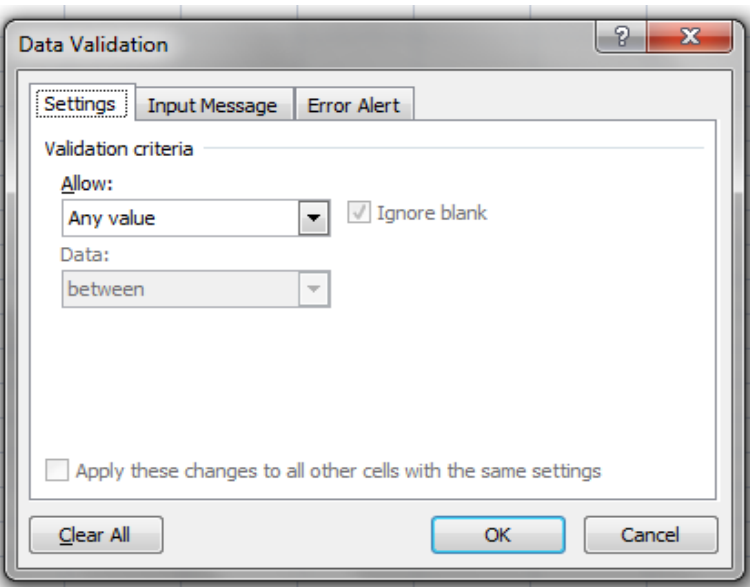

Postavljena validacija uklanja se u istom dijaloškom okviru klikom na **Očisti sve** (*Clear All*).

#### <span id="page-8-2"></span>*4.2. Ulazna poruka i poruka o pogrešci*

Excel nam u istom dijaloškom okviru (*Data Validation*) nudi mogućnosti postavljanja ulaznih poruka za korisnike i upravljanja porukama o pogrešci pri unosu. Ove poruke mogu biti od koristi ukoliko želimo korisnika naših tablica jasno uputiti na način unosa podataka u njih.

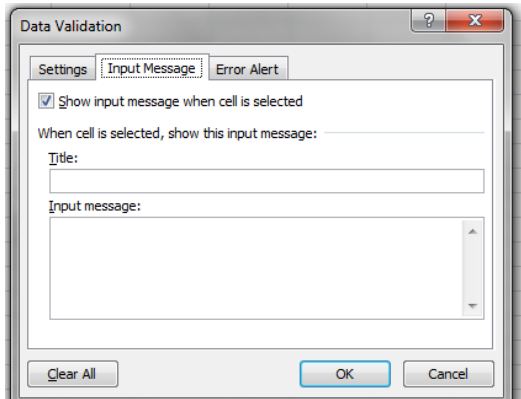

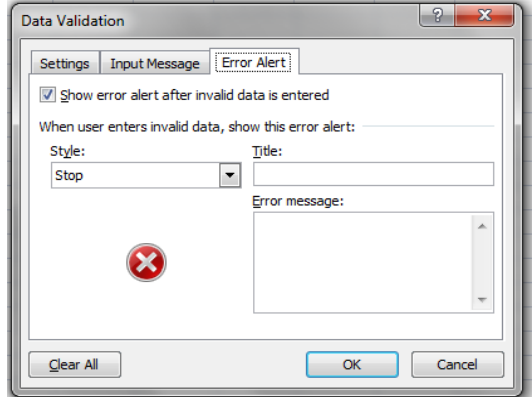

Vrste poruka o pogreškama su sljedeće:

**Stani** (*Stop*) – zaustavlja i sprječava neispravan unos

**Upozorenje** (*Warning*) – Upozorava da je unos neispravan, ali ga ne sprječava

**Informacija** (*Information*) – Obavještava da uneseni podatci nisu valjani, ali ne sprječava unos

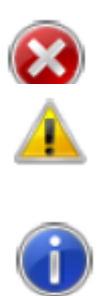

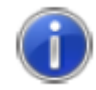

### <span id="page-9-0"></span>*4.3. Uporaba komentara*

Komentari su dodatna pojašnjenja sadržaja u ćelijama. Radnje koje se mogu izvesti s komentarima su: umetanje/brisanje, uređivanje te prikazivanje/skrivanje. Sve potrebno za navedene radnje nalazi se na traci **Pregled (***Review***)** i kartici **Komentari (***Comments***).**

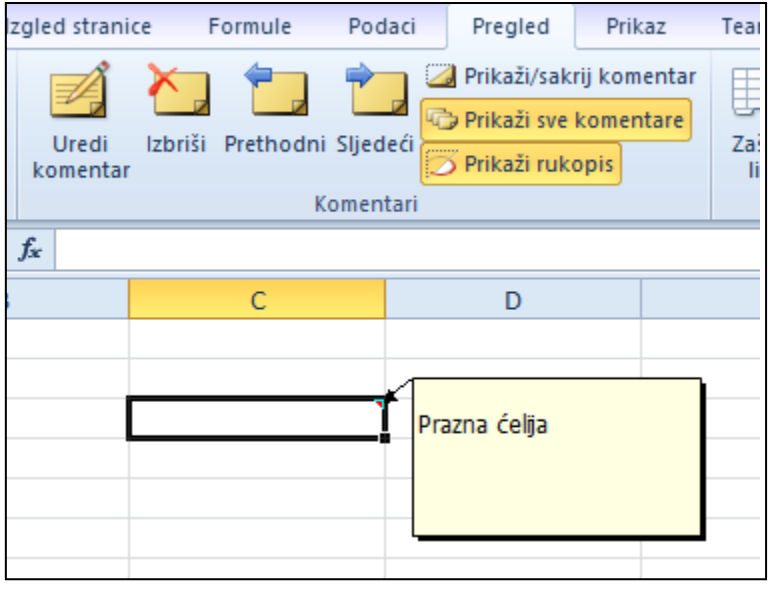

# <span id="page-10-0"></span>5. FORMULE I FUNKĆIJE

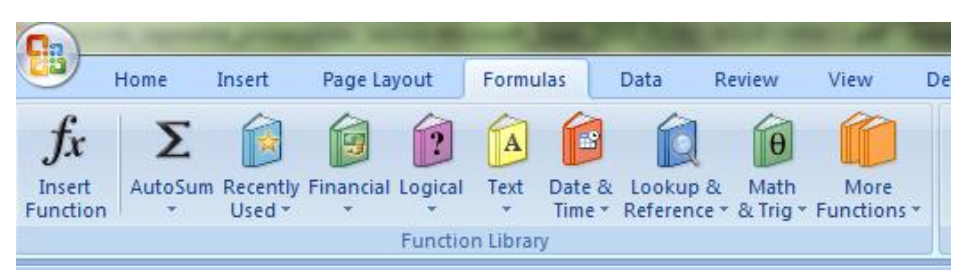

Formule i funkcije su temelj proračunskih tablica. Njihov unos počinje upisivanjem znaka jednakosti (=). Funkcije su unaprijed definirane formule za računanje pomoću određenih vrijednosti koje se zovu **argumenti**, u nekom točno zadanom redoslijedu ili strukturi.

One su dostupne na alatnoj traci **Formule (***Formulas***)**, a možemo ih pronaći i pritiskom na gumb (*fx*) na traci formule. Odabirom željene funkcije se otvara pomoćni prozor pomoću kojeg određujemo pojedine argumente. (*Okvir za odabir funkcije se otvara i kombinacijom tipki Shift + F3*.)

Primjer pomoćnog prozora za funkciju COUNTIF:

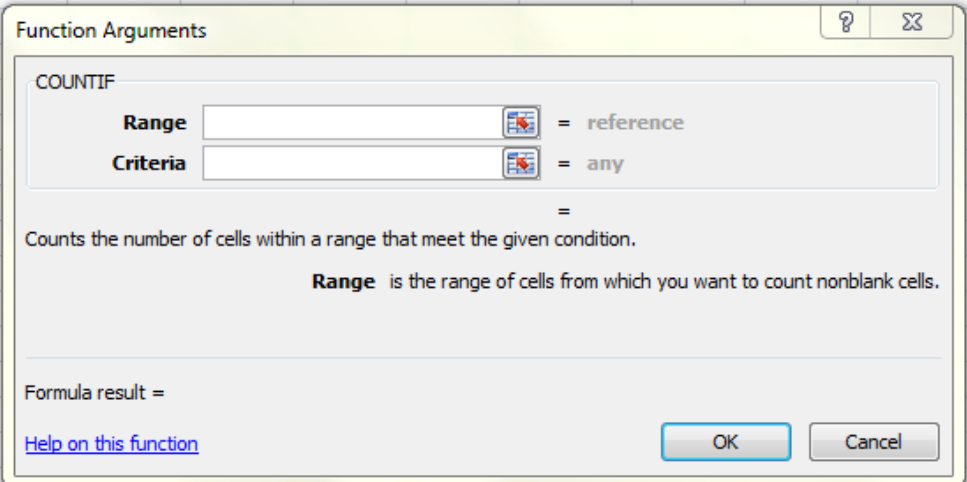

Argumenti mogu biti: brojevi, tekst, logičke vrijednosti, adrese ćelija, operatori ili funkcije (gotovi izrazi). Sve funkcije su grupirane po određenoj logici ponašanja u: financijske, logičke, tekstualne, vremenske (datum i vrijeme), funkcije pretraživanja, matematičke, statističke i druge. Za svaku funkciju Excel nudi kratko pojašnjenje po odabiru (kada zadržimo pokazivač miša nad nazivom funkcije) ili u prozoru **Argumenti funkcije** (*Function Arguments*).

#### <span id="page-10-1"></span>*5.1. Primjena relativnih, apsolutnih i miješanih adresa u formulama*

U formulama se mogu koristiti dvije vrste adresa ćelija: relativne i apsolutne. **Relativne adrese** se u formulama automatski prilagođavaju novom mjestu kada se ćelija koja sadrži formulu kopira. Na slici je prikazana promjena adresa ćelija u formuli koja je kopirana iz stupca A u stupac B.

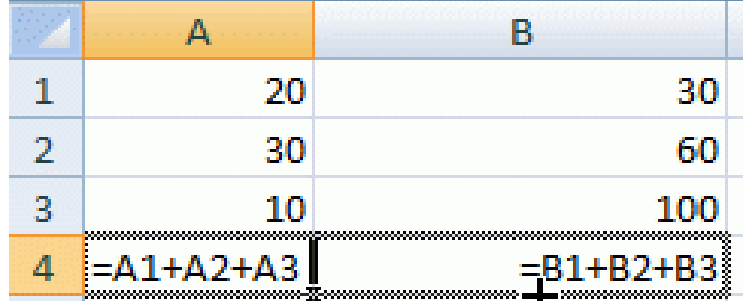

Kada ne želimo da se adrese ćelija u formuli koja se kopira mijenjaju onda koristimo **apsolutne adrese**. Adrese ćelija postaju apsolutne kada se ispred oznake stupca i retka stavi znak za dolar (\$), npr. \$A\$4. (*Brza pretvorba relativnih u apsolutne adrese je pritisnuti tipku F4 kada je označena ćelija koju koristimo u formuli*). Na slici je prikazan primjer formule u kojoj je kopiranjem spriječena promjena adrese A1 pri kopiranju formule iz C1 u E5.

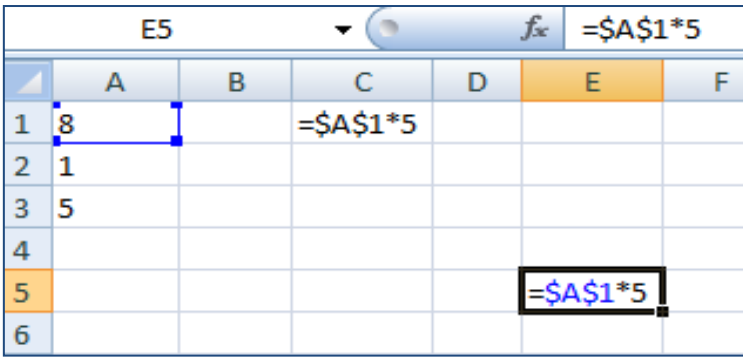

**Miješane adrese** su one koje su samo djelomično apsolutne. Pri kopiranju ćelije koja sadrži miješane adrese ćelija mijenja se samo onaj dio adresa koji je relativan (bez znaka \$).

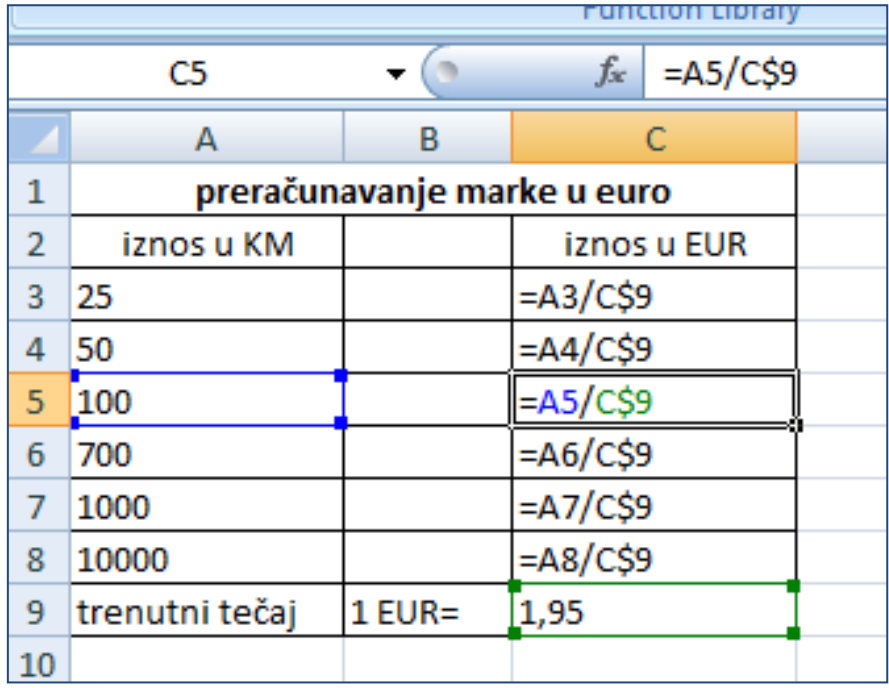

### <span id="page-11-0"></span>*5.2. Primjena 3-D referenci*

**3D adresiranje** služi za povezivanje podataka u formulama iz susjednih radnih listova. Postupak je sljedeći:

- Označiti ćeliju u kojoj će se prikazati rezultat
- Odabrati potrebnu funkciju (npr. SUM)
- Pritisnuti oznaku prvog radnog lista u rasponu
- Označiti ćeliju ili raspon ćelija na tom listu koje sudjeluju u formuli
- Pritisnuti i držati pritisnutom tipku **Shift**
- Pritisnuti oznaku zadnjeg radnog lista u rasponu
- Otpustiti tipku Shift i pritisnuti tipku **Enter.**

Primjer 3D adresiranja **= SUM(Sheet1:Sheet3!A1)** je formula kojom se zbrajaju vrijednosti ćelije A1 na radnim listovima List1, List2 i List3.

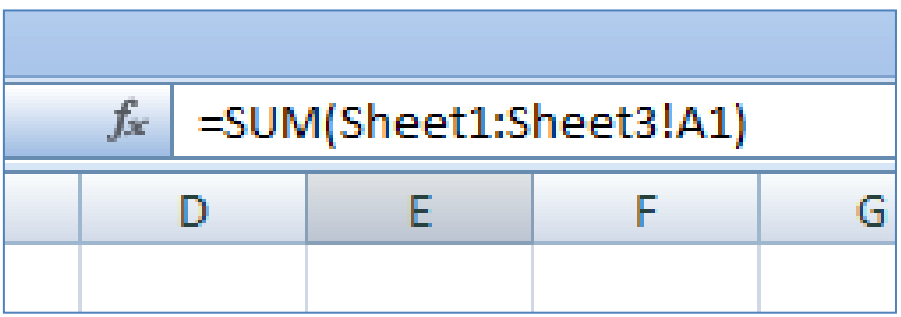

# <span id="page-12-0"></span>*5.3. Primjena matematičkih funkcija*

Matematičke (i trigonometrijske; *Math & Trig*) služe za algebarske i trigonometrijske izračune.

Funkcije **ROUND**, **ROUNDDOWN** i **ROUNDUP** služe za zaokruživanje decimalnih brojeva, a ponašaju se različito kako je prikazano na slici primjera (ROUNDUP – zaokruživanje uvijek na višu; ROUNDDOWN – zaokruživanje uvijek na nižu vrijednost)

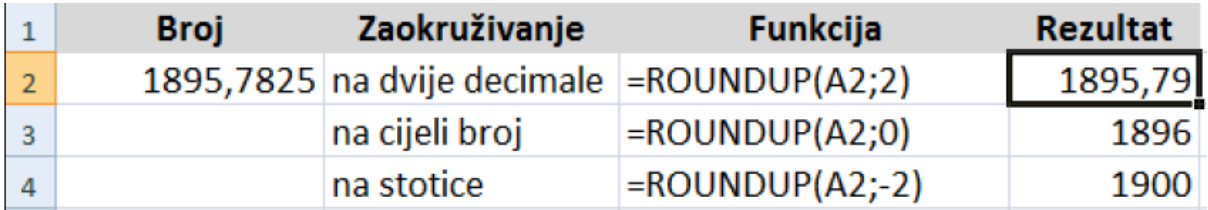

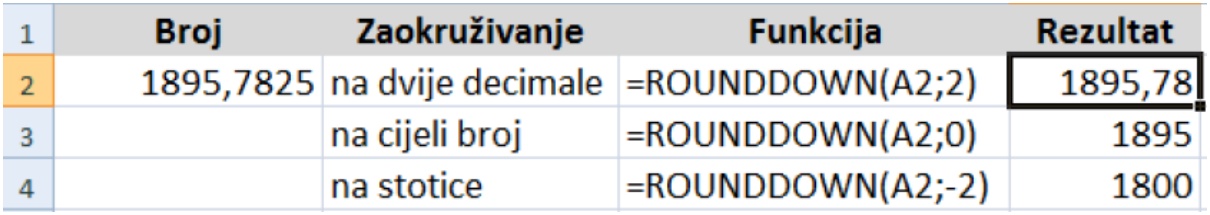

Razlike u zaokruživanju u odnosu na funkciju ROUND prikazane su na slici ispod.

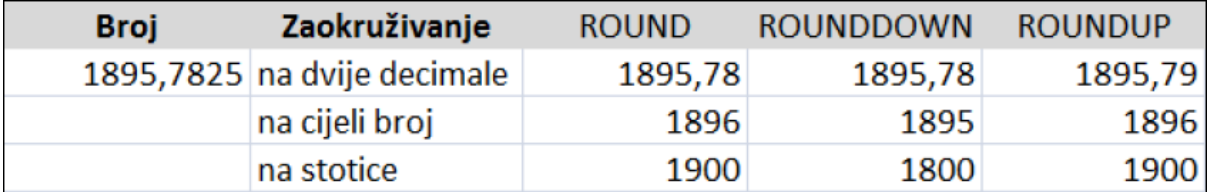

Funkcija **SUMIF** se koristi za zbrajanje vrijednosti u nekom rasponu koje zadovoljavaju određeni kriterij. Funkcija prima obvezno dva argumenta, a to su **raspon ćelija** na koje se odnosi funkcija zbrajanja i **kriterij** u obliku broja, izraza, reference ćelije, teksta ili funkcije koji definiraju koje ćelije će biti uzete u obzir pri izračunu.

Npr. ako želimo zbrojiti u rasponu A1:A35 sve vrijednosti koje su manje od 19, onda će ta funkcija glasiti **=SUMIF(A1:A35; "<19"**).

Općenito funkcija SUMIF ima tri argumenta:

- **Raspon** (*Range*) ćelija u kojima se nalazi uvjet
- **Kriterij** (*Criteria*) ili uvjet koji određuje koje će ćelije biti zbrojene
- **Raspon\_zbroja** (*Sum\_range*) ili raspon ćelija koje treba zbrojiti; ako nije naveden, onda se zbrajaju sve ćelije u rasponu (*Range*).

#### Primjer za primjenu sva tri argumenta:

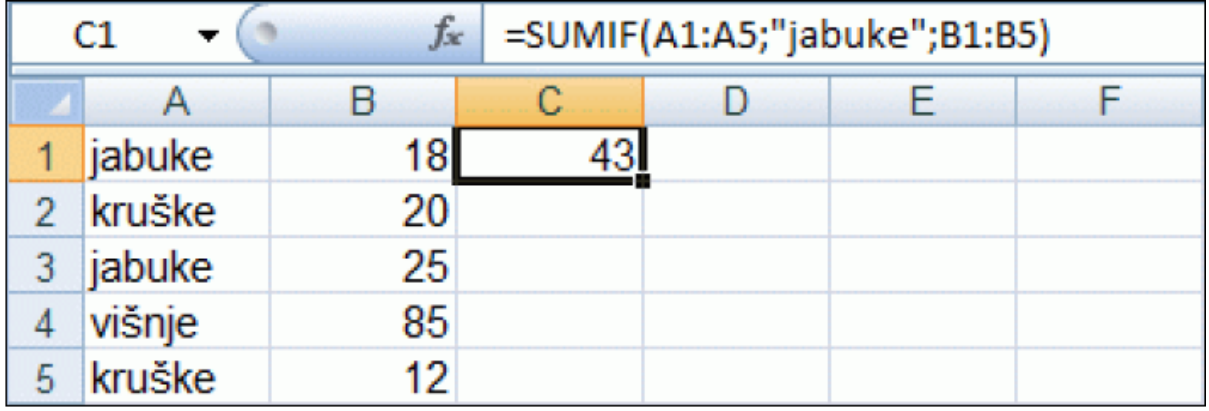

# <span id="page-13-0"></span>*5.4. Primjena statističkih funkcija*

Funkcija **COUNTIF** broji ćelije u zadanom rasponu koje zadovoljavaju određeni uvjet:

#### **= COUNTIF [raspon (Range); kriteriji (Criteria)]**

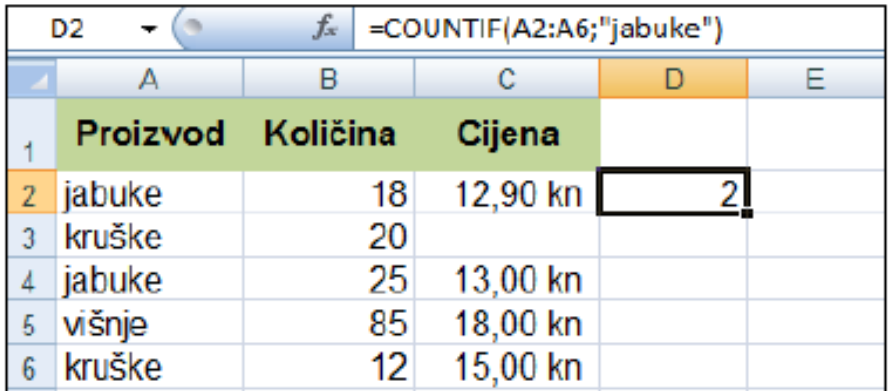

Funkcija **RANK** prikazuje položaj broja u popisu brojeva **=RANK(broj; ref; redoslijed),** gdje je:

- **Broj** (*Number*) broj u popisu čiji se položaj želi pronaći
- **Ref** (*Ref*) raspon ćelija s popisom brojeva u kojem se treba odrediti položaj
- **Redoslijed** (*Order*) broj koji određuje redoslijed, ako je izostavljen ili 0 onda je redoslijed padajući (silazni); ako je 1 onda je redoslijed rastući (uzlazni).

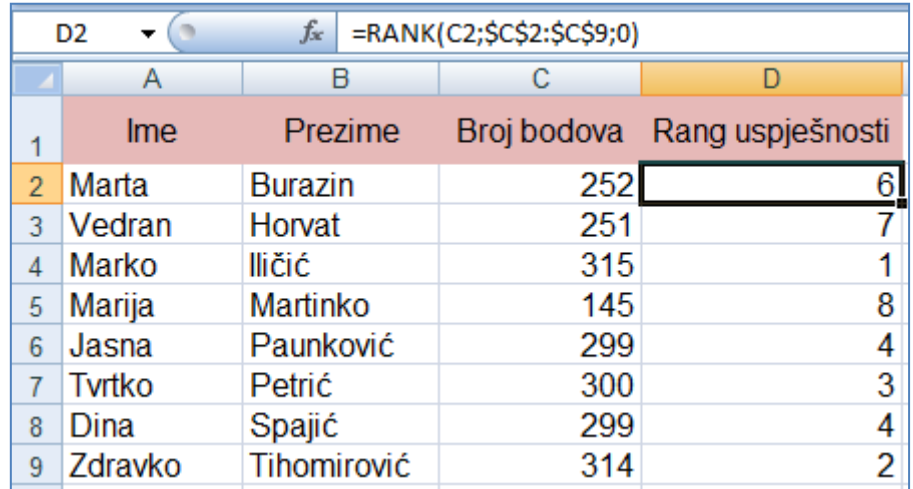

# <span id="page-14-0"></span>*5.5. Primjena funkcija referenci i pretraživanja*

Funkcije referenci (adresne) i pretraživanja daju informacije o podacima na određenim mjestima.

Funkcijama **VLOOKUP** i **HLOOKUP** pretražuju se zadane vrijednosti u određenom rasponu ćelija. Navedene funkcije gotovo su identične, razlikuju se jedino u obliku tablice u kojoj se traže podaci. Funkcija VLOOKUP (*Vertical Lookup*) koristi se za pretraživanje podataka po zadanom stupcu, a HLOOKUP (*Horizontal Lookup*) za pretraživanje podataka po zadanom retku.

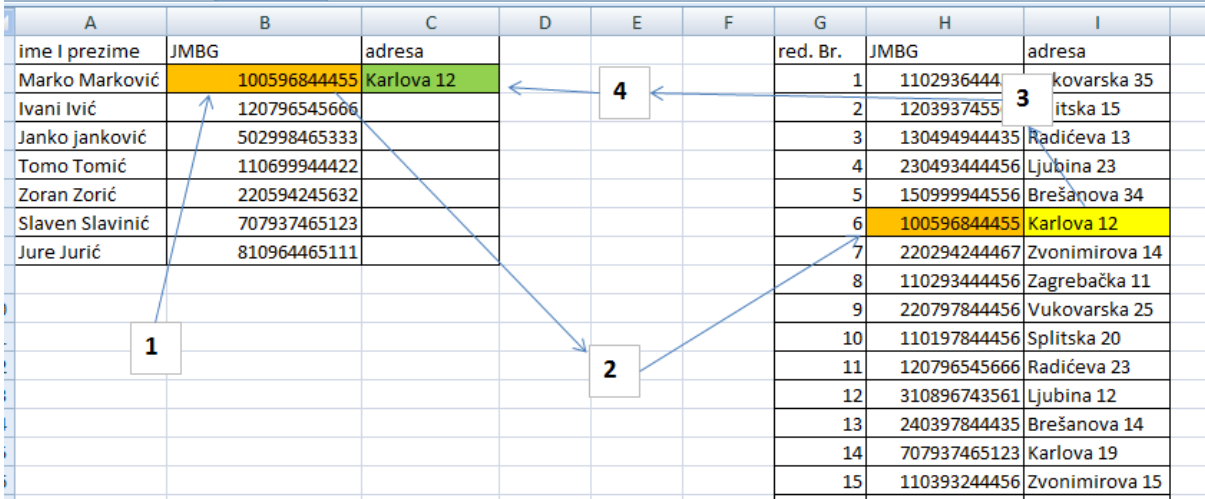

Funkcija **VLOOKUP** je češća u uporabi jer su podatci u tablicama najčešće vertikalno postavljene, tj. sa zaglavljem na vrhu tablice. Ova tablica ima 3 +1 argumenta koja unosimo na sljedeći način:

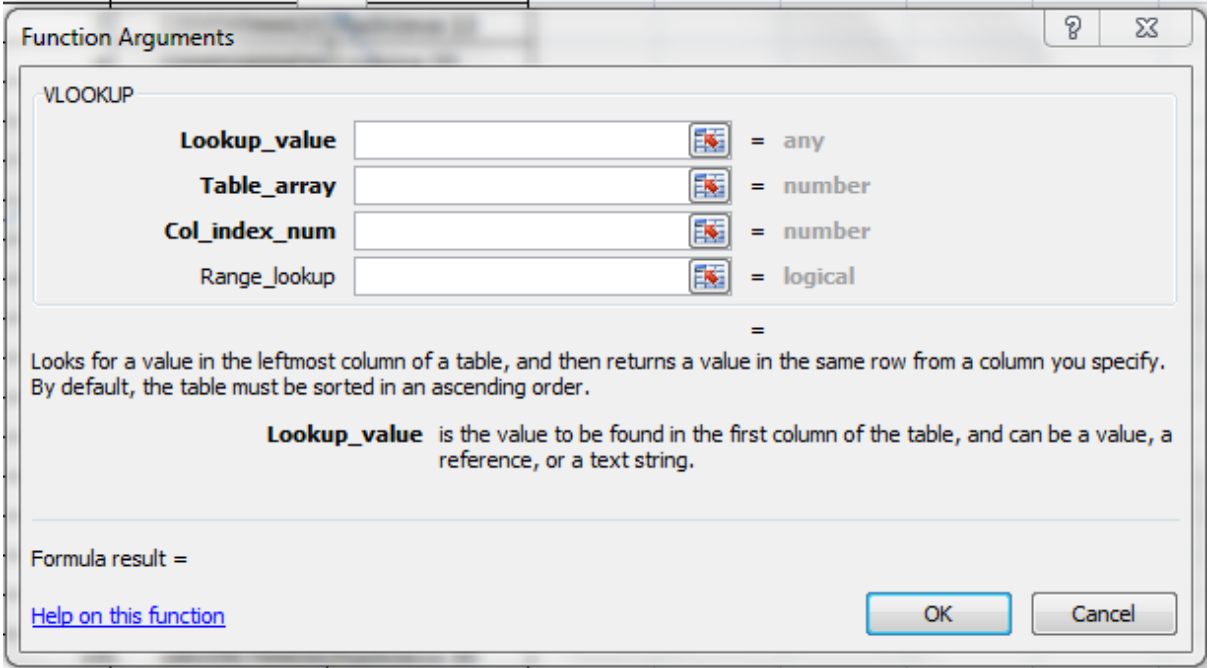

**Vrijednost\_pretraživanja** (*Lookup*\_*value*) je zadana vrijednost koju treba pronaći u tablici informacija, koja može biti određena vrijednost ili adresa ćelije ili raspon ćelija (u slučaju na slici gore to je raspon ćelija B1:B8 jer za sve te JMBG tražimo adrese u drugoj tablici ili tablici informacija)

**Polje\_tablice** (*Table\_array*) je tablica informacija u kojoj se traže podatci; potrebno je označiti cijelu tablicu **s prvim stupcem koji je zajednički za obje tablice** (u ovom slučaju to je stupac JMBG)

**Indeks\_stupca** (*Col\_index\_num*) je broj stupca označenog raspona ćelija iz kojeg će biti vraćena tražena vrijednost (1 odgovara prvom stupcu, 2 drugom itd.)

**Raspon\_pretraživanja** (*Range\_lookup*) je logička vrijednost koja određuje hoće li se tražiti identična ili približna vrijednost (ako se izostavi onda program podrazumjeva TRUE vrijednost).

> FALSE ili 0 – identična (točna) vrijednost TRUE ili 1 – približna vrijednost Preporuka je uvijek staviti FALSE!

#### **NAPOMENE:**

- *U tablici informacija (table\_array) selektirati uvijek prvi zajednički stupac i sve stupce desno od njega. To ne mora nužno biti prvi stupac u tablici pretrage.*
- *Vrijednost koju tražimo treba da je u tablici informacija u stupcu koji je desno od*  zajedničkog stupca. VLOOKUP funkcionira samo udesno, ali ne i ulijevo.
- *Pri odabiru obvezno uključiti i nazive stupaca.*
- *Ako se funkcija kopira obvezno koristiti apsolutne adrese ćelija (znak \$).*
- *Col\_index\_num se uvijek broji od zajedničkog stupca udesno.*
- *Za pravilan rad ove funkcije bitno je da tablica informacija u kojoj se traže podatci sadrži jedinstvene vrijednosti zajedničkog stupca. Kada bi se neki podatak pojavio više puta i to s različitim adresama, funkcija LOOKUP bi "pokupila" onu adresu koja je prva u tablici a ostale zanemarila.*
- *Često se događa da funkcija javi da nema odgovarajuće vrijednosti u tablici pretrage, mada one tamo postoje. Najčešće se to događa u slučajevima gdje su brojevi u jednoj tablici formatirani kao tekst. Takvi brojevi jednako izgledaju, ali ih Excel tretira drukčije i ne može ih povezati u pretrazi. Ovo je jedna od najčešćih pogrešaka koje treba izbjegavati.*

# <span id="page-16-0"></span>*5.6. Primjena funkcija baze podataka*

Funkcije u ovoj kategoriji počinju slovom **D** (*Database*) i imaju svoje ekvivalente u običnim funkcijama (zbrajanje, prosjek, minimum, maksimum).

Funkcija **DSUM** zbraja brojeve, koji zadovoljavaju određene uvjete, u zadanom stupcu (polju baze podataka): **= DSUM[baza\_podataka(***Database***);polje(***Field***);kriteriji(***Criteria***)]**

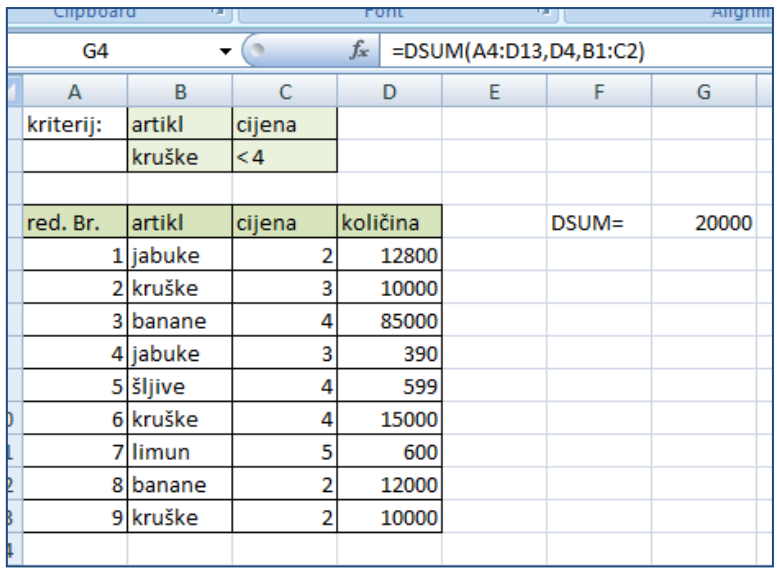

**Npr.** potrebno je izračunati ukupnu količinu krušaka na skladištu čija je cijena manja od 4 KM. U ovom slučaju argumenti funkcije su redom:

- **Baza\_podataka** cijela tablica s podatcima, tj. raspon A4:D13
- **Polje** adresa naziva stupca u kojem se nalaze podatci na koje se primjenjuje funkcija (u ovom slučaju zbrajanje SUM) tj. D4
- **Kriterij** raspon ćelija u kojima je definiran kriterij, tj. B1:C2 (ovdje treba paziti da nema pogrešaka u ispisivanju naziva, jer će funkcija vratiti nulu za rezultat).

# <span id="page-17-0"></span>*5.7. Nadziranje formula*

Formule u Excel-u mogu sadržavati prethodnike i mogu služiti kao zavisne drugim formulama. Ćelija se često ponaša i kao prethodna i kao zavisna.

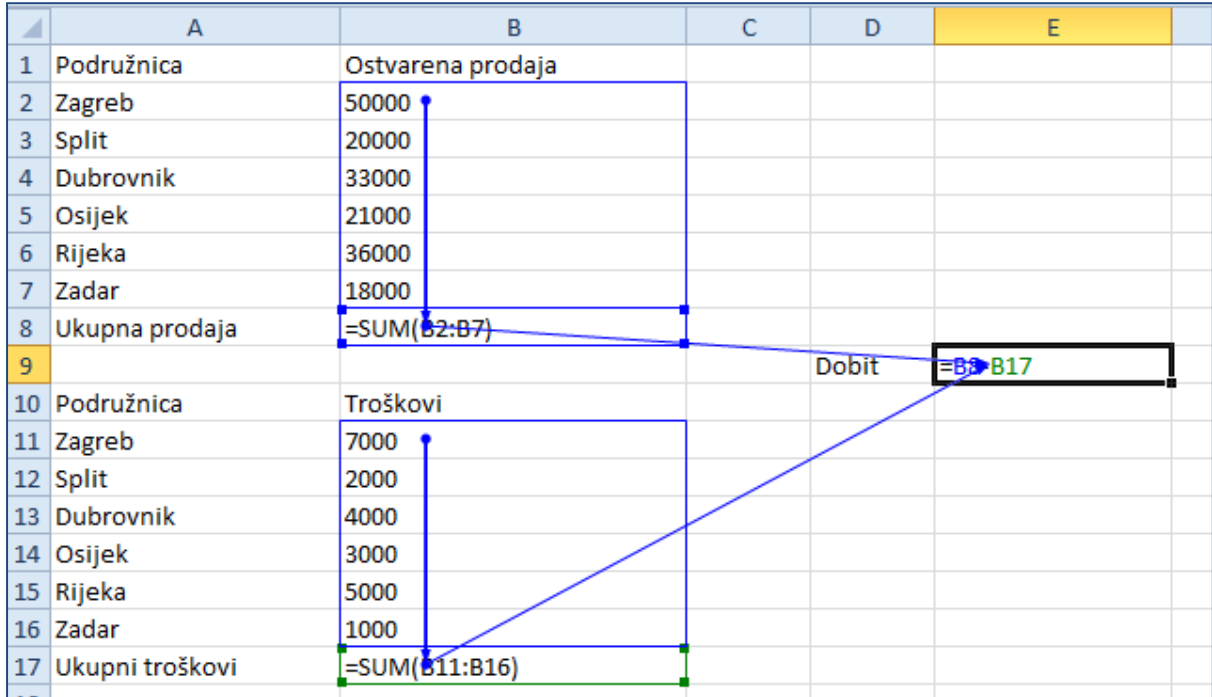

Prethodne i zavisne ćelije se dobiju tako da se označi ćelija za koju želimo provjeriti prethodne i zavisne ćelije te se po potrebi odabere **Formule** (*Formulas*)**-> Kontrola formule** (*Formula Auditing*) **-> Prati prethodnike** (*Trace Precedents*) ili **Formule** (*Formulas*) **-> Kontrola formule**  (*Formula Auditing*)**-> Prati ovisne elemente** (*Trace Dependents*). Za uklanjanje strelica koristi **se Formule** (*Formulas*)**-> Kontrola formule** (*Formula Auditing*) **-> Ukloni strelice** (*Remove Arrows*)**.** 

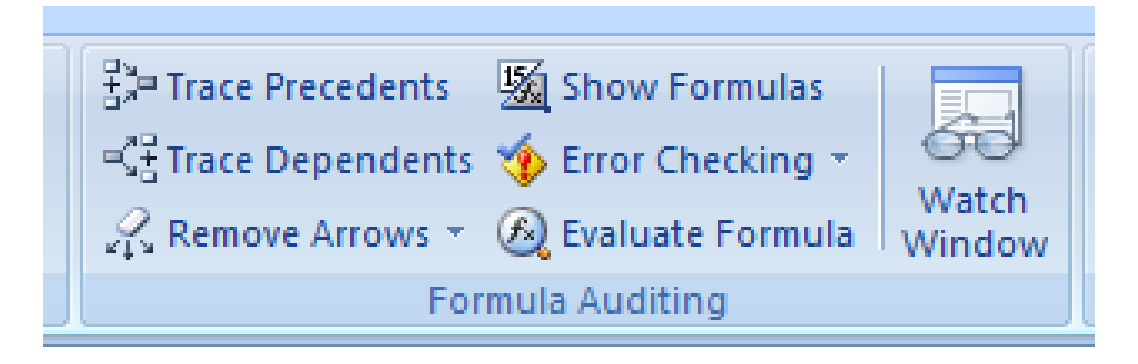

Praćenje pogrešaka -> ukoliko recimo u B8 zamijenimo B2 sa B3, automatski će nestati praćenje prethodnike te će se pojaviti upozorenje o mogućoj grešci.

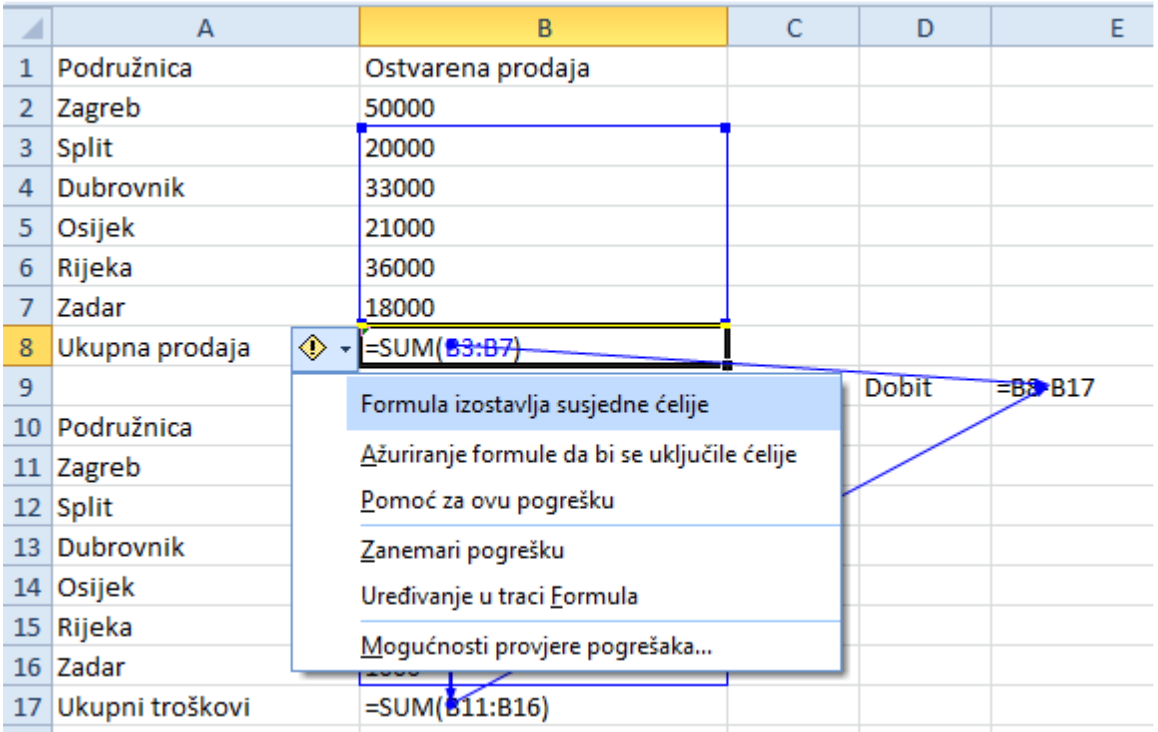

Provjeru pogrešaka možete napraviti i preko **Formule** (*Formulas*) **-> Kontrola formule** (*Formula Auditing*) **-> Provjera pogrešaka** (*Error Checking*) pri čemu se otvara dijaloški okvir preko kojeg možemo dalje obraditi pogreške.

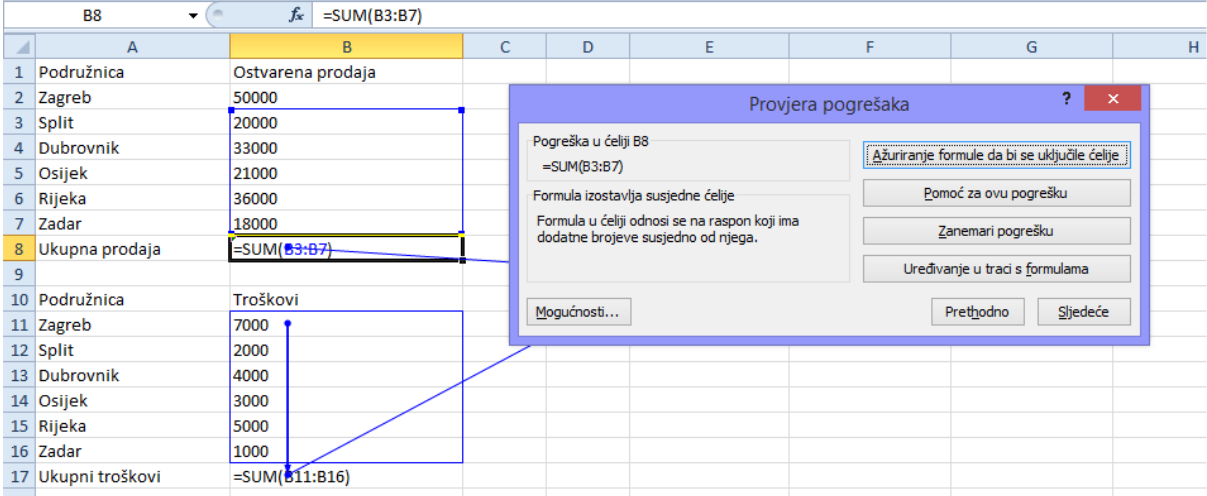

Sve formule mogu se prikazati na radnom listu, umjesto rezultata formula, na način da odaberemo **Formule**(*Formulas*)**Kontrola Formule** (*Formula Auditing*)**Prikaži Formule** (*Show Formulas*)

# <span id="page-19-0"></span>6. ANALIZA PODATAKA

### <span id="page-19-1"></span>*6.1. Sortiranje*

Razvrstavanje ili sortiranje podataka u tablici služi za postizanje bolje preglednosti podataka. Postoje dvije vrste sortiranja u Excelu:

- brzo sortiranje (uzlazno ili silazno, prema vrijednosti)
- korisničko sortiranje (po više stupaca ili kriterija)

Naredbu Sort možemo pronaći na alatnoj traci **Podatci** (*Data*), na alatnoj traci **Polazno** (*Home*) ili u brzom izborniku (desni klik miša na ćelije).

Za sortiranje po više kriterija potrebno je kliknuti na tablicu, pokrenuti naredbu **Sort**, pa u dijaloškom okviru **Sortiranje** (*Sort*) odrediti:

- po čemu će se podatci sortirati (*Sort by*)
- kako će se sortirati (po sadržaju ili oblikvoanju ćelije) (*Sort On*)
- kojim redoslijedom (uzlazno, silazno...) (*Order*)

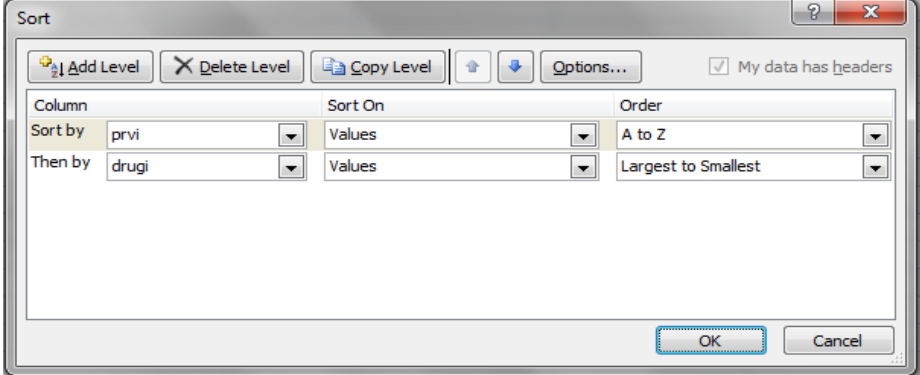

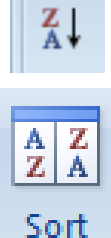

 $rac{A}{2}$ 

### <span id="page-20-0"></span>*6.2. Filtriranje*

Filtriranje podataka pomaže lakšem pronalaženju određenih podataka, posebno ako su u pitanju vrlo velike tablice. Filtriranjem se ne mijenja sadržaj ćelija niti njihov raspored u tablici, samo se privremeno skrivaju određene ćelije po određenim kriterijima.

Postoje dvije vrste filtriranja:

- **automatsko** jednostavni kriteriji
- **napredno** složeniji kriteriji

Kod automatskog filtra postupak je sljedeći:

- odabrati jednu od ćelija tablice
- uključiti automatski filter naredbom Filter
- u zaglavlju stupca pritiskom na strelicu otvoriti izbornik
- odabrati kriterij filtriranja

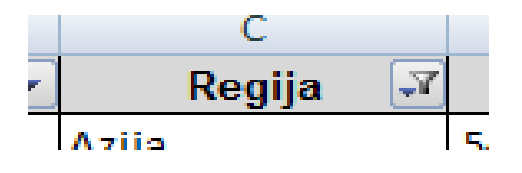

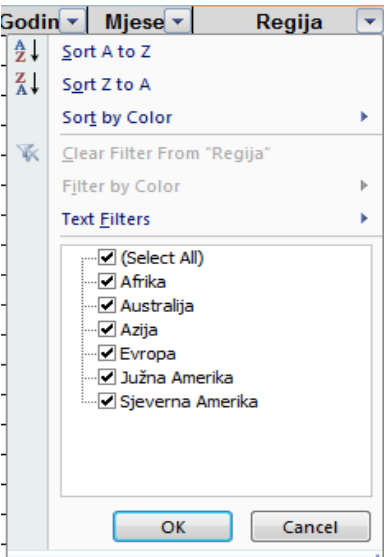

Zadavanje složenijih i višestrukih kriterija moguće je kod opcije **napredno filtriranje**  (*Advanced*). Ono zahtjeva određivanje kriterija u novom rasponu ćelija, odvojeno od popisa koji se filtrira. Raspon kriterija ima najmanje dva retka: naslovi stupaca po kojima se tablica filtrira i kriterij filtriranja.

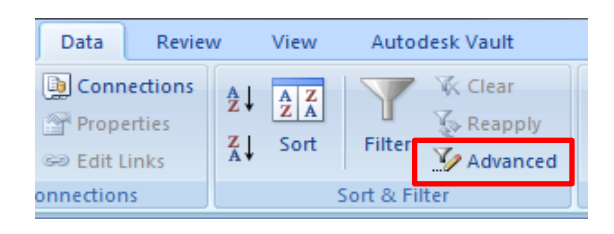

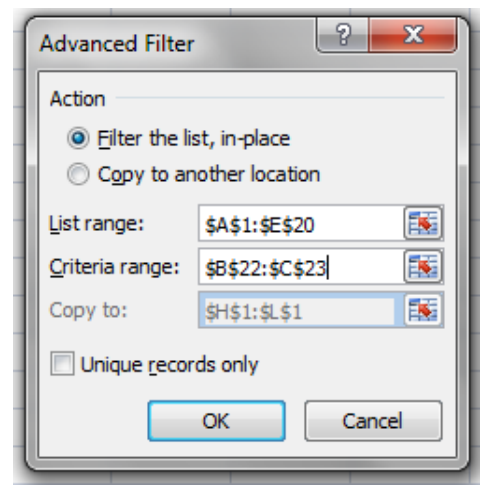

# <span id="page-21-0"></span>*6.3. Podzbrojevi (Subtotali)*

Podzbrojevi ili Subtotali su proračuni za određene skupine podataka. Za automatsko izračunavanje podzbrojeva potrebno je:

- **razvrstati (sortirati) popis po stupcu prema kojem će se podatci grupirati**
- odabrati jednu od ćelija tablice (kliknuti na tablicu)
- odabrati naredbu **Podatci** (*Data*) **Struktura** (*Outline*) **Podzbroj** (*Subtotal*)

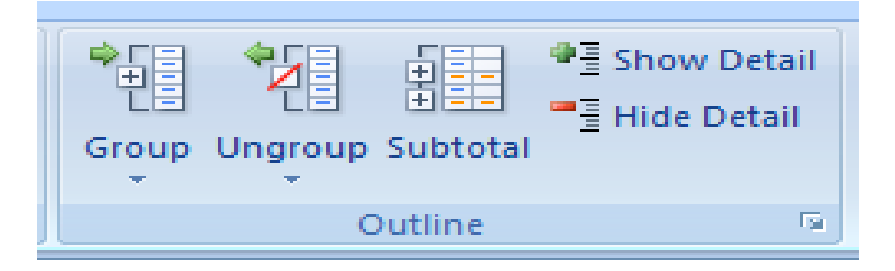

U dijaloškom okviru Subtotal treba odrediti postavke:

- stupac po kojem se podatci grupiraju
- funkciju koja se primjenjuje u podzbroju (Sum, Average, Min...)
- izbor stupaca na koje se odnosi funkcija
- uključiti/isključiti sažetak ispod podataka

Strukturni prikaz ima u osnovi 3 razine, a ako se rade dva subtotala na jednoj tablici onda prikaz ima i 4 razine.

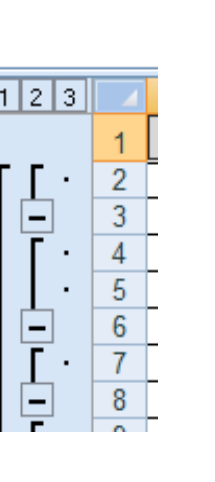

Subtotal

Godina Use function:

Sum

At each change in:

Add subtotal to: Godina

Miesec Regija Uvoz  $J17$ 

Remove All

Replace current subtotals Page break between groups Summary below data

OK

 $|9 - x|$ 

 $\blacktriangledown$ 

 $\overline{\phantom{0}}$ 

À

Cancel

# <span id="page-21-1"></span>*6.4. Pivot tablice*

Zaokretne tablice (Pivot table) ili stožerne tablice su poseban prikaz postojećih tablica koje daju sažetak informacija iz određenih polja (stupaca) popisa ili baze podataka. One služe za analizu podataka i omogućuju jednostavan i brz prikaz podataka u različitim oblicima. Napravljena tablica može se 'okretati' tako da stupci postanu retci i obrnuto pa otuda i naziv 'zaokretna' tablica. Kriteriji za analizu podataka mogu se premještati, dodavati i uklanjati.

Postupak stvaranja zaokretne tablice je sljedeći:

- kliknuti na tablicu
- na alatnoj traci **Umetanje** (*Insert*) odabrati u odjeljku **Tablice** (*Tables*) naredbu *PivotTable*.
- u dijaloškom okviru odabrati raspon tablice i mjesto na koje će se smjestiti Pivot tablica (na isti ili novi radni list).

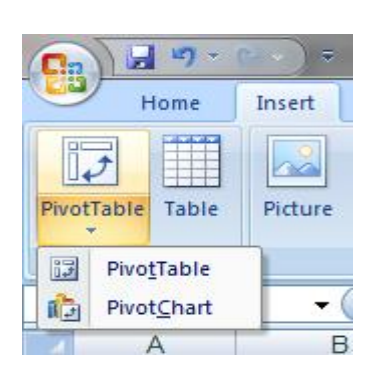

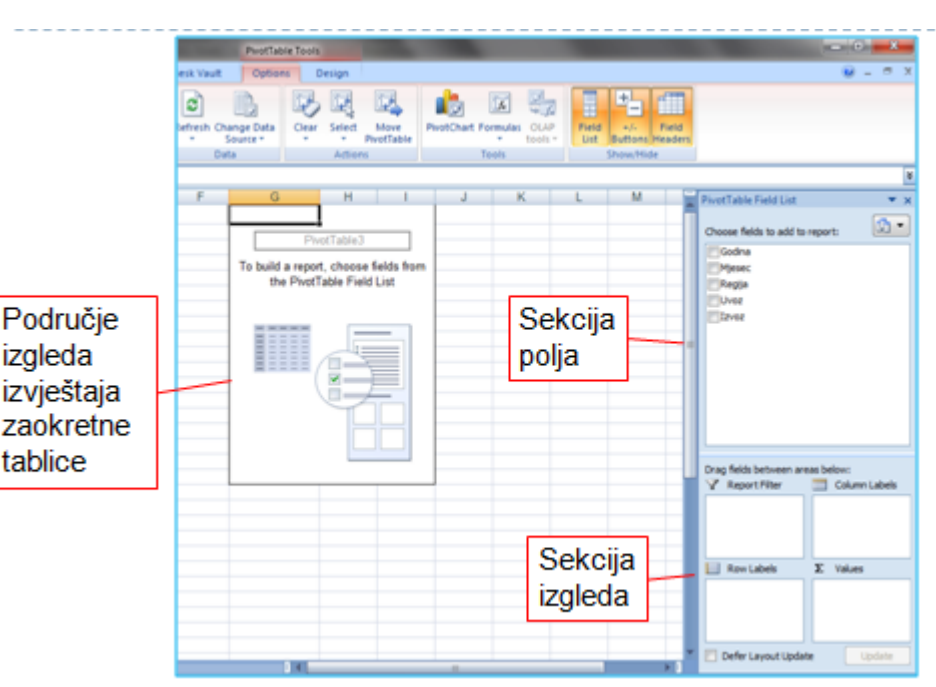

#### **NAPOMENE:**

- *svaki stupac mora imati zaglavlje, tj. naziv stupca*
- *ne smije biti praznih redaka niti stupaca unutar tablice*
- *ne smiju biti nikakve spajane ćelije (Merge Cells)*
- *ne smiju bti skriveni retci ili stupci (Hidden Row/Column*
- *ne smije biti nikavih totala ni subtotala u tablici*

# <span id="page-22-0"></span>7. GRAFIKONI

# <span id="page-22-1"></span>*7.1. Promjena vrste grafikona*

**Za kreiranje grafikona** poznato je da treba označiti ona područja tablice koja želimo prikazati grafički. To može biti cijela tablica ili samo neki dijelovi. Nakon označavanja na alatnoj traci **Umetanje** (*Insert*) biramo karticu **Grafikoni** (*Charts*) i na njoj željeni tip grafikona.

**Za promjenu vrste** već kreiranog grafikona ponovno označimo područje grafikona i na alatnoj traci **Dizajn (***Design***)** biramo karticu **Vrsta** (*Type*) i opciju **Promjeni vrstu grafikona** (*Change Chart Type*). Brži i jednostavniji način je pomoću okvira za dijalog koji se pojavi nakon što smo desnom tipkom miša kliknuli na grafikon pa odabirom opcije **Promjeni vrstu grafikona** (*Change Chart Type*).

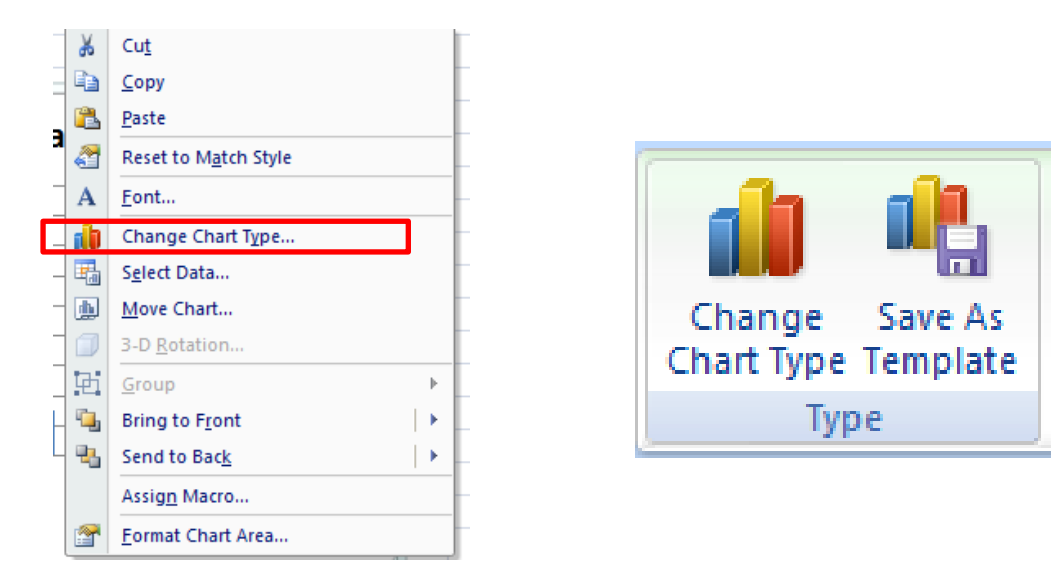

# <span id="page-23-0"></span>*7.2. Kombinirani grafikoni i sekundarne osi*

Kada mijenjamo vrstu grafikona samo jednom nizu podataka dobijemo **kombinirani grafikon.**  Kombinirani grafikon može npr. imati jedan niz podataka prikazan linijski a drugi stupčasto (stupčasto-linijski). Koristimo ih za jasniji i pregledniji prikaz svih nizova podataka na jednom grafikonu.

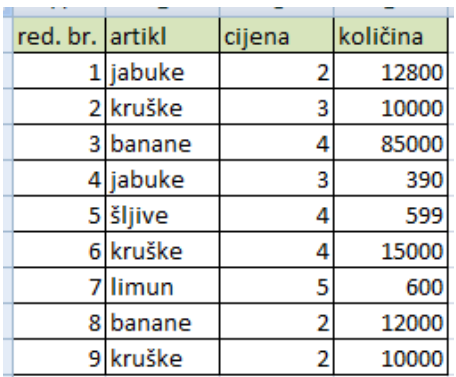

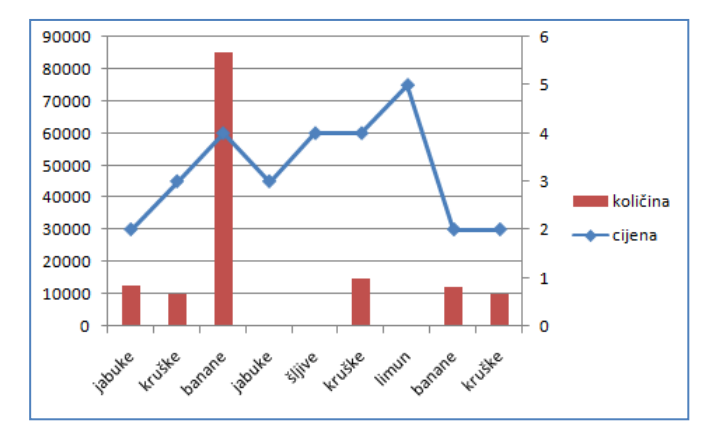

Ako se vrijednosti nizova podataka na grafikonu znatno razlikuju ili ako se rabi kombinirani grafikon, jedan ili više nizova podataka može se prikazati na sekumdarnoj okomitoj osi. Za dodavanje sekundarne okomite osi potrebno je:

- označiti niz podataka koji želimo da se prikaže na sekundarnoj osi
- pozvati okvir za dijalog **Oblikovanje niza podataka** (*Format Data Series*)
- u okviru odabrati opciju **Sekundarna os** (*Secondars Axis*) u dijelu *Series Options*.

#### <span id="page-23-1"></span>*7.3. Oblikovanje elemenata grafikona*

Za dodatno oblikovanje bilo kojeg elementa grafikona potrebno je označiti taj element pa na alatnim trakama **Oblikovanje** (*Format*) ili **Izgled** (*Layout*) odabrati karticu **Trenutni odabir** (*Current Selection*) i naredbu **Oblikuj označeno** (*Format Selection*).

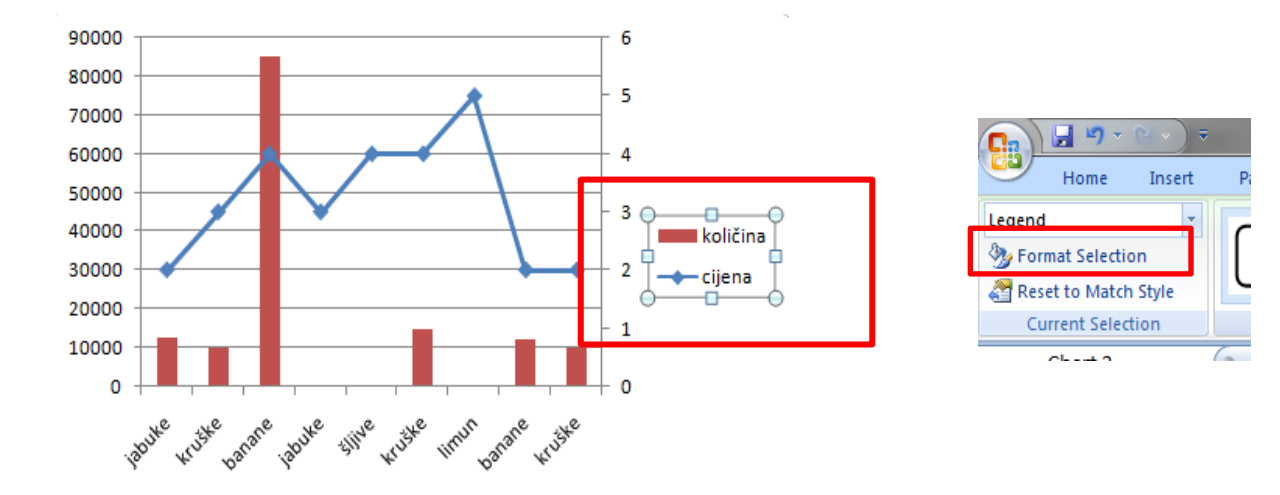

Za promjenu položaja elemenata grafikona potrebno je označiti grafikon pa na kartici **Izgled** (*Layout*) odabrati karticu **Natpisi** (*Labels*) te odabrati koji element i na koji način želimo promijeniti:

- Naziv grafikona (*Chart Title*)
- Nazivi osi (*Axis Titles*)
- Legenda (*Legend*)
- Natpisi nizova podataka (*Data Labels*)
- Tablica podataka (*Data Table*)

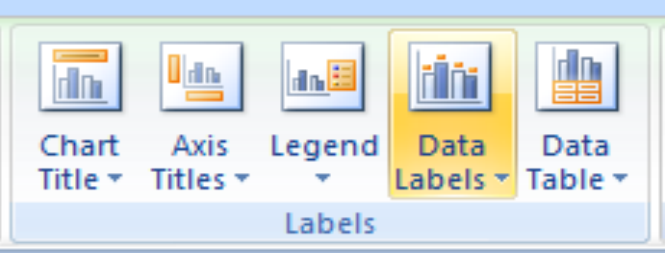

# <span id="page-24-0"></span>8. POVEZIVANJE I UVOZ PODATAKA

#### <span id="page-24-1"></span>*8.1. Povezivanje podataka u Excelu*

Podaci se mogu povezati na istom radnom listu, između radnih listova, između radnih knjiga ili s datotekama drugih programa.

Povezivanje se može izvršiti:

- ručnim unosom formula,
- kopiranjem i lijepljenjem veze ili
- umetanjem hiperveze.

**Povezivanje podataka na jednom radnom listu** obavlja se adresama tj. formulama. Ćelija u kojoj se nalazi formula povezana je s drugim ćelijama preko njihovih adresa.

Jednako tako i podatci koji se prikazuju u grafikonu povezani su i ovise o podatcima pripadajuće tablice. Svaka promjena u tablici dovodi do promjene izgleda grafikona.

**Povezivanje podataka između radnih listova** u jednoj radnoj knjizi obavlja se isto tako

formulama s tim da je u ovom slučaju adresiranje ćelija nešto drukčije jer se mora uključiti i oznaka radnog lista na kojem se nalazi ćelija koja se p

Npr. ako želimo da se na C3 (List2) ispisuje vrijednost ćelije A1 s prvog radnog lista potrebno je:

- odabrati ćeliju C3 na radnom listu **List2** i upisati znak =
- pritisnuti oznaku **List1** i odabrati ćeliju A1
- potvrditi sa Enter

**Povezivanje podataka između radnih knjiga** je vanjsko adresiranje pa uz oznaku radnog lista u adresu uključuje i oznaku radne knjige s kojom se povezuje. To izgleda ovako:

- **=[Knjiga1.xlsx]List1!A1 –** ako je radna knjiga otvorena
- =**'C:\Users\user\_name\Dokumenti\[Knjiga1.xlsx]List1'!A1** ako je radna knjiga zatvorena.

**Povezivanje podataka kopiranjem i lijepljem veze** se obavlja tako da se nakon kopiranja koristi opcija **Zalijepi poveznicu** (*Paste Link*) iz izbornika **Zalijepi** (*Paste*) ili iz okvira za dijalog **Posebno ljepljenje** (*Paste Special*).

**Hiperveza** se postavlja na nekoliko načina:

- upisivanjem točne web adrese ili npr. e-mail adrese
- naredbom **Umetanje** (*Insert*) **Veze** (*Links*) **Hiperveza** (*Hyperlink*)
- prečicom na tipkovnici **Ctrl + K** (jednako otvara dijaloški okvir *Insert Hyperlink*)

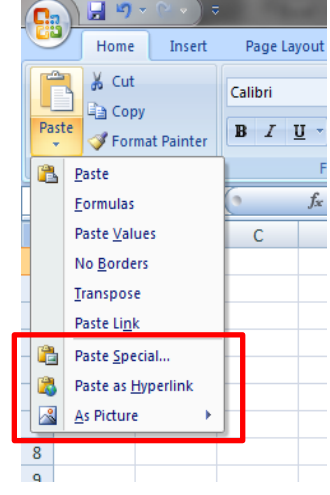

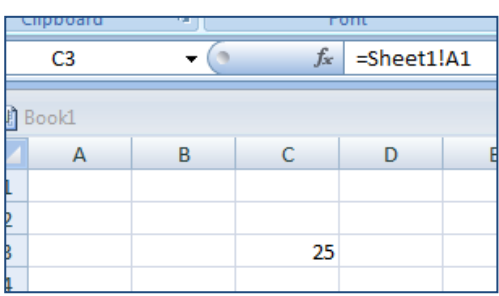

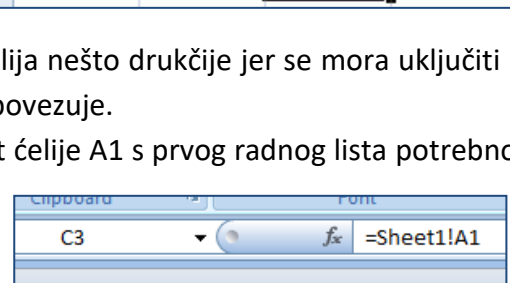

 $\sqrt{2}$ 

25

**SUM** 

 $\mathbf{1}$  $\overline{2}$ 3  $\times$   $\checkmark$  fx

B

 $= A1$ 

 $=$ A1

 $\mathsf{C}$ 

D

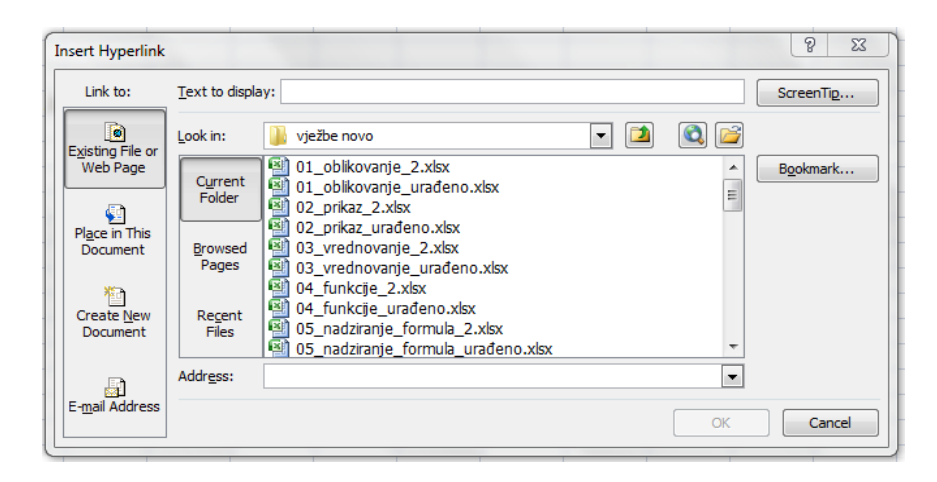

# <span id="page-27-0"></span>*8.2. Uvoz podataka iz tekstualne datoteke u tablicu*

Jedan od načina kako biste sebi olakšali unos većeg broja podataka u tablicu jeste da te podatke zapišete u običnu tekstualnu datoteku (.txt) a zatim ih uvezete u Excel.

Postupak je sljedeći:

- unijeti podatke (brojeve, riječi ili sl.) u tekstualnu datoteku tako da ih razdvajate razmaknicom, tabulatorom, zarezom ili drugim razdjelnikom
- u Excelu odaberete opciju **Dohvaćanje vanjskih podataka** (*Get External Data*) **Iz teksta (***From Text***)**
- u okviru **Uvoz tekstualne datoteke** odaberete postojeću datoteku
- pritiskom na gumb **Uvoz** pokreće se čarobnjak koji vodi postupak uvoza podataka.

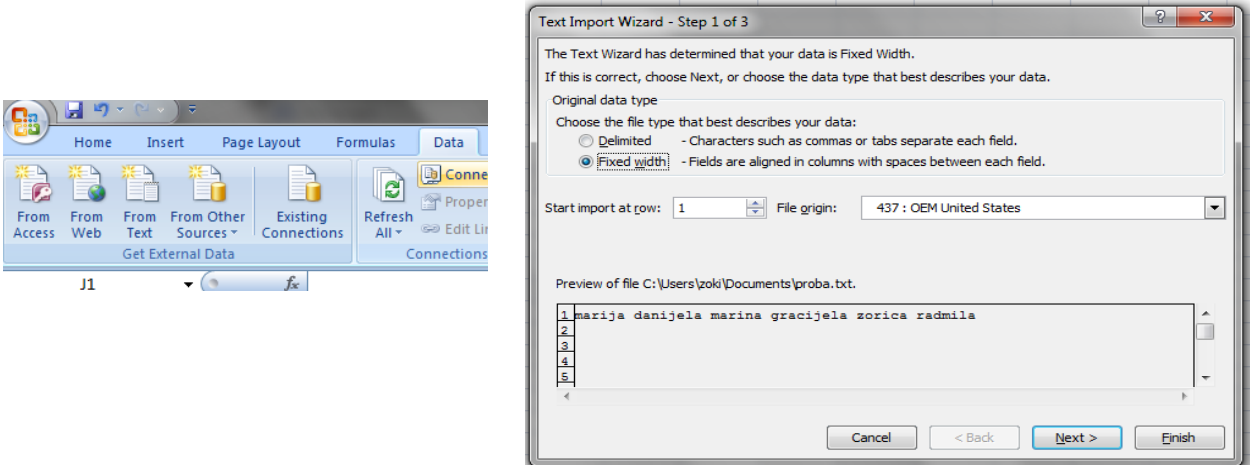

# <span id="page-27-1"></span>9. MJERE SIGURNOSTI I ZAŠTITA PODATAKA

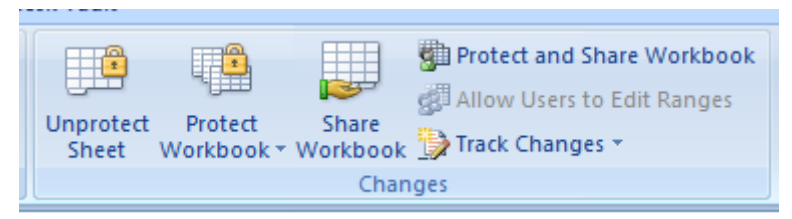

#### <span id="page-27-2"></span>*9.1. Dodavanje i uklanjanje lozinke za zaštitu radne knjige*

Zaštita radne knjige lozinkom onemogućava samo promjenu strukture i izgleda radne knjige, npr. sprječava dodavanje ili uklanjanje radnih listova. Zaštita se ne odnosi na sadržaj radne knjige. Kako bi se zaštitila radna knjiga potrebno je na traci **Pregled** (*Review*) na kartici **Promjene** (*Changes*) kliknuti na **Zaštiti radnu knjigu** (*Protect Workbook*). U dijaloškom okviru koji se pojavio treba unijeti lozinku. U okviru **Potvrdi lozinku** (*Confirm Password*) potrebno je unijeti lozinku još jednom radi potvrde.

Zaštita radne knjige nudi dvije opcije:

- zaštitu promjene strukture i
- zaštitu izgleda prozora radne knjige.

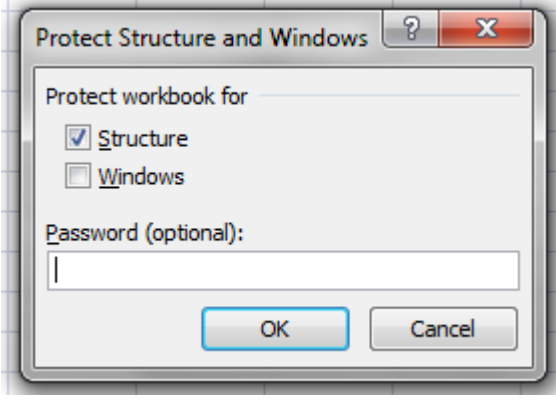

Kako bismo uklonili zaštitu radne knjige potrebno je ponovno kliknuti na **Zaštiti radnu knjigu**  (*Protect Workbook*) i unijeti lozinku te će time biti uklonjena zaštita**.**

#### <span id="page-28-0"></span>*9.2. Dodavanje i uklanjanje lozinke za zaštitu radnih listova*

Kako bismo zaštitili sadržaj ćelija tj. radnih listova potrebno je na kartici **Promjene** (*Changes*) kliknuti na **Zaštiti list** (*Protect Sheet*). U dijaloškom okviru treba unijeti lozinku i odabrati na koji način želimo zaštititi sadržaj, tj. koje radnje nad sadržajem želimo dopustiti.

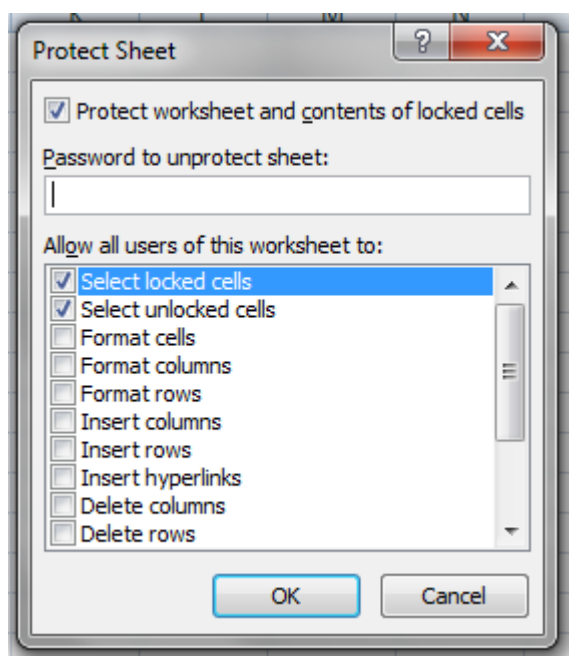

Lozinku je potrebno još jednom potvrditi, a uklanjanje zaštite se radi tako što kliknemo na **Ukloni zaštitu lista** (*Unprotect Sheet*) i unesemo lozinku čime će i zaštita biti uklonjena.

# <span id="page-29-0"></span>*9.3. Zaštita ćelija, skrivanje formula*

Zaštita ćelja od promjena koje se mogu odnositi na unos, oblikovanje ili neke druge radnje nad njima radi se na način da označimo samo one ćelije koje želimo zaštititi, pa u dijaloškom okviru **Oblikovanje ćelija** (*Format Cells*) na kartici **Zaštita** (*Protect*) stavimo kvačicu ispred **Zaključana** (*Locked*) ili **Skrivena** (*Hidden*). Nakon toga je obvezno napraviti zaštitu radnog lista lozinkom (*Protect Sheet*).

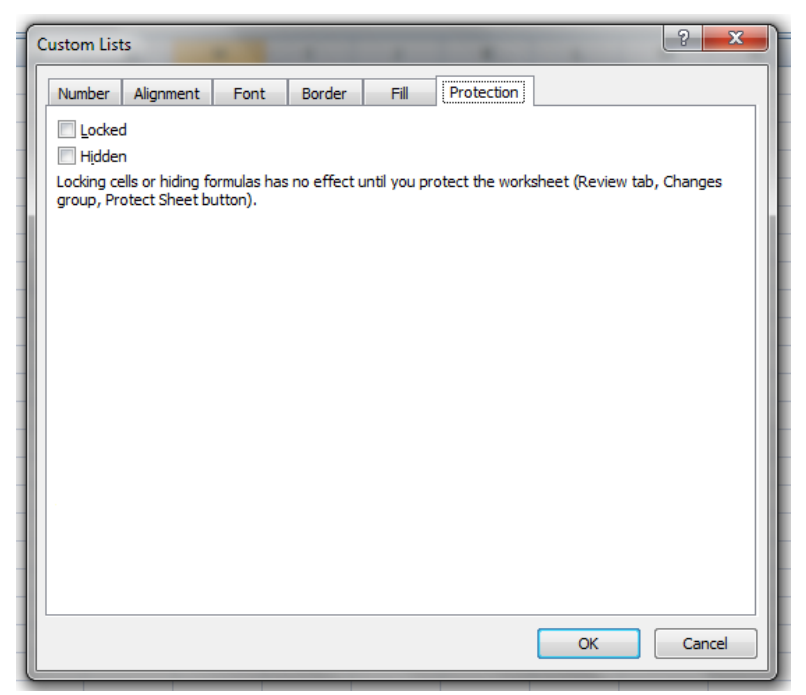

Opcija **Skrivena** (*Hidden*) često se koristi za skrivanje prikaza formula koje se nalaze u ćelijama.

Za svaku promjenu zaštite ćelija potrebno je najprije ukloniti zaštitu radnog lista pa onda napraviti željene izmjene zaštite ćelija.

# <span id="page-30-0"></span>10. PRILOZI

# <span id="page-30-1"></span>*Vježba 1: Primjena prilagođenog i uvjetnog oblikovanja*

- Otvorite datoteku **01\_oblikovanje.xlsx**
- Na radnom listu Automatsko\_oblikovanje oblikujte tablicu primjenom stila tablice po želji. Neka tablica ima zaglavlje.
- Preimenujte drugi radni list u **Prilagođeno\_oblikovanje**
- Kopirajte uređenu tablicu na radni list Prilagođeno\_oblikovanje pa u rasponu C2:C30 izradite prilagođeni oblik tako da su brojevi prikazani s jednom decimalom i odvojenom tisućicom.
- Preimenujte treći radni list u **Uvjetno\_oblikovanje** i na njega preslikajte tablicu s drugog radnog lista. U rasponu C2:C30 zelenom bojom istaknite pet najviših vrijednosti, a crvenom bojom pet najnižih vrijednosti.
- Spremite promjene i zatvorite datoteku.

# <span id="page-30-2"></span>*Vježba 2: Prikaz podataka na radnom listu*

- Otvorite datoteku **02\_prikaz.xlsx**
- Na prvom radnom listu podijelite prozor vodoravno i sakrijte prikaz zaglavlja
- Na drugom radnom listu otkrijte prikaz prvog stupca.
- Na trećem radnom listu zamrznite zaglavlja tablice.
- Spremite promjene i zatvorite datoteku.

# <span id="page-30-3"></span>*Vježba 3: Vrednovanje i nadziranje podataka*

- Otvorite datoteku **03\_vrednovanje\_podataka.xlsx**
- Postavite kriterije valjanosti unosa podataka:
	- o na raspon ćelija A1:A10 tako da mogu biti uneseni samo cijeli brojevi od 1 do 10
	- o na raspon ćelija B1:B10 tako da mogu biti uneseni samo decimalni brojevi veći od nule
	- o na raspon ćelija C1:C10 tako da mogu biti uneseni samo gradovi s popisa u stupcu H
- Unesite ulaznu poruku o valjanosti podataka za svaki raspon ćelija koja glasi:
	- o A1:A10 Unesite broj od 1 do 10.
	- o B1:B10 Unesite decimalni broj veći od nule.
	- o C1:C10 Unesite ime grada s popisa u stupcu H.
- Unesite poruku upozorenja o pogrešci za svaki raspon ćelija koja glasi "Pokušajte **ponovno."** pa odaberite stil upozorenja:
	- o A1:A10 Stani (*Stop*)
	- o B1:B10 Upozorenje (*Warning*)
	- o C1:C10 Informacija (*Information*)
- Za jedan od 10 gradova u stupcu H umetnite komentar po izboru, npr. za Dubrovnik "omiljena destinacija".
- Spremite promjene i zatvorite datoteku.

# <span id="page-31-0"></span>*Vježba 4: Napredna primjena funkcija i formula*

- Otvoriti datoteku **04\_funkcije.xlsx**
- Na radnom listu **statističke** izračunati tražene vrijednosti primjenom funkcija SUMIF I COUNTIF. Pripazite pri kopiranju formule na primjenu mješovitih adresa (broj redaka pri kopiranju se ne mijenja)
- Na radnom listu **reference** pomoću funkcije pretraživanja VLOOKUP izdvojite cijenu i količinu voća prema zadanoj šifri te izračunajte ukupnu vrijednost tog proizvoda.
- Otvorite radni list **baze\_podataka** i primjenom odgovarajućih funkcija baze podataka odredite:
	- o Ukupnu količinu jabuka kojima je cijena manja od 5 KM?
	- o Koliko ima vrsta jabuka s cijenom manjom od 5 KM?
	- o Koja je prosječna cijena jabuka koje se nalaze na skladištu?
	- o Koja je najniža cijena jabuka?
	- o Koja je najviša cijena jabuka?
- Spremite promjene i zatvorite datoteku.

# <span id="page-31-1"></span>*Vježba 5: Nadziranje formula*

- Otvoriti datoteku **05\_nadziranje\_formula.xlsx**
- Na radnom listu **reference** učinite sve formule vidljivim na radnom listu.
- Na radnom listu **baze\_podataka** prikažite od čega ovisi izračun vrijednosti u ćeliji I1.
- Spremite promjene i zatvorite datoteku.

#### <span id="page-31-2"></span>*Vježba 6: Primjena sortiranja po više kriterija*

- Otvoriti datoteku **06\_sortiranje.xlsx**
- Sortirati podatke prema godini u padajućem redoslijedu (od većeg ka manjem), pa onda prema regiji u rastućem redoslijedu (od A do Z).
- Spremite promjene i zatvorite datoteku.

# <span id="page-31-3"></span>*Vježba 7: Primjena naprednog filtriranja*

- Otvoriti datoteku **07\_filtriranje.xlsx**
- Na radnom listu **filtriranje** uključite automatsko filtriranje podataka. Prikažite sav uvoz i izvoz za regiju Južna Amerika u godini 1987.
- Na radnom listu **napredno\_filtriranje** u ćeliju G1 izdvojiti podatke prema zadanim kriterijima (godina 1989, uvoz između 10000 i 30000)
- Spremite promjene i zatvorite datoteku.

# <span id="page-32-0"></span>*Vježba 8: Subtotali*

- Otvoriti datoteku **08\_subtotali.xlsx**
- Na radnom listu **subtotal1** prikažite pomoću subtotala (podzbrojeva) ukupan IZNOS uvoza i izvoza ZA SVAKU GODINU.
- Na radnom listu **subtotal2** prikažite pomoću subtotala (podzbrojeva) ukupan PROSJEK uvoza i izvoza ZA SVAKU REGIJU.
- Spremite promjene i zatvorite datoteku.

# <span id="page-32-1"></span>*Vježba 9: Izrada Pivot (zaokretne) tablice*

- Otvoriti datoteku **09\_pivot.xlsx**
- Na radnom listu kreirati zaokretnu tablicu tako da su nazivi redaka godine, vrijednosti koje se analiziraju su 'uvoz' i 'izvoz', a filtri za izvješća su 'regije' i 'mjeseci'.
- Analizirati tablicu s različitim pretragama
- Spremiti promjene i zatvoriti datoteku.

# <span id="page-32-2"></span>*Vježba 10: Kombinirani grafikon*

- Otvoriti datoteku **10\_grafikoni.xlsx**
- Za prikazanu tablicu na prvom radnom listu kreirajte stupčasti grafikon.
- Grafikon uredite tako da se na horizontalnoj osi nalaze nazivi mjeseci.
- Napravite kombinirani grafikon tako da niz podataka **Ukupno** prikažete **linijski**.
- Dodati sekundarnu okomitu os za niz Ukupno.
- Postavite naslov grafikona "*Prodaja pića u prvih šest mjeseci"* iznad grafikona.
- Spremite promjene i zatvorite datoteku.